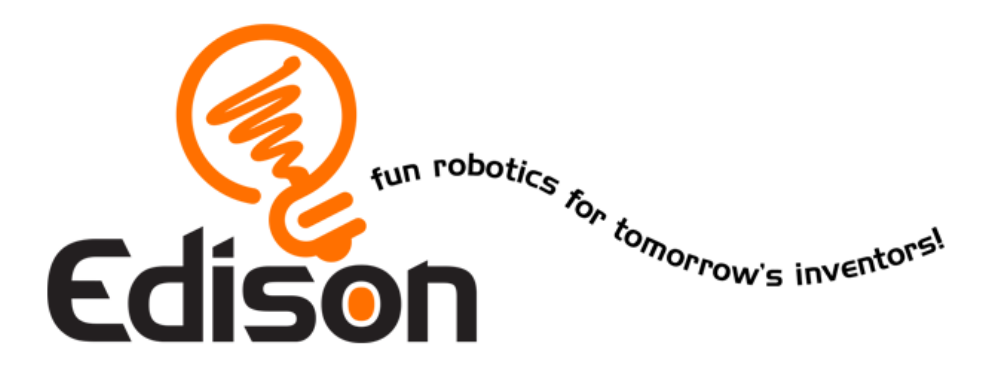

# **Εισαγωγή στη ρομποτική**  *Γίνε κατασκευαστής*

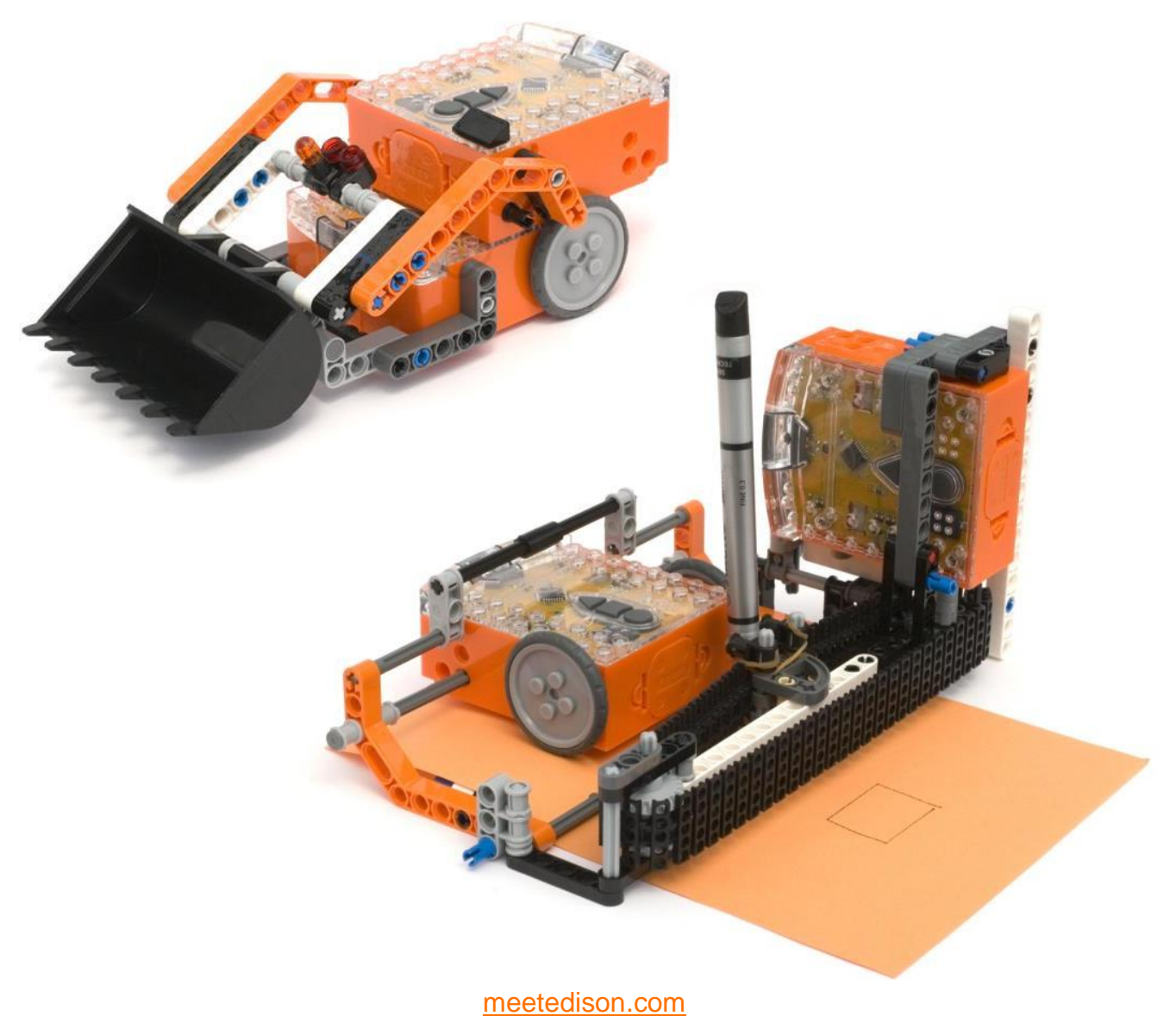

## Περιεχόμενα

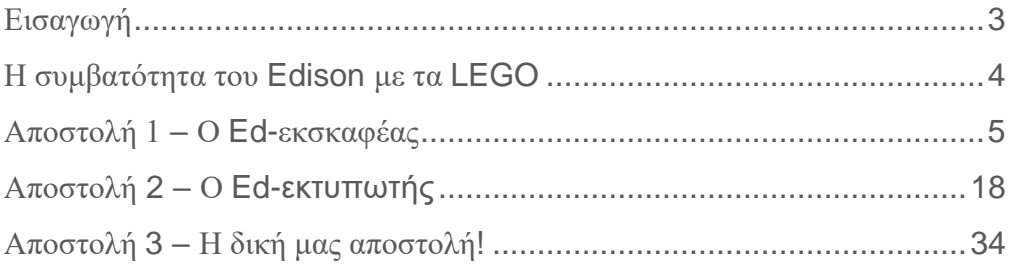

### <span id="page-2-0"></span>**Εισαγωγή**

Το τρίτο εγχειρίδιο με τίτλο "Γίνε κατασκευαστής" έπεται των άλλων δύο εγχειριδίων (του 1ου και του 2ου) και για να ολοκληρωθούν οι ακόλουθες δραστηριότητες θα πρέπει να έχουν γίνει πλήρως κατανοητά τα προηγούμενα εγχειρίδια. Έτσι, προκειμένου να προχωρήσουμε θα πρέπει να γνωρίζουμε πώς διαβάζονται τα barcodes και πώς μπορούμε να προγραμματίσουμε το ρομπότ με τη βοήθεια του λογισμικού EdWare.

#### Ερπυστριοφόρος φορτωτής

Οι δραστηριότητες αυτού του εγχειριδίου χρησιμοποιούν κομμάτια από το πακέτο της LEGO με κωδικό 42032 το οποίο μπορούμε να το προμηθευτούμε από το ηλεκτρονικό κατάστημα [shop.lego.com](http://shop.lego.com/) ή από το κοντινό μας κατάστημα παιχνιδιών. Πρόκειται για ένα αξιόλογο πακέτο, ωστόσο συνίσταται να κατασκευάσουμε τα προτεινόμενα μοντέλα που απεικονίζονται στο εξωτερικό του κουτιού, πριν ξεκινήσουμε να ασχολούμαστε με τις δραστηριότητες του παρόντος εγχειριδίου.

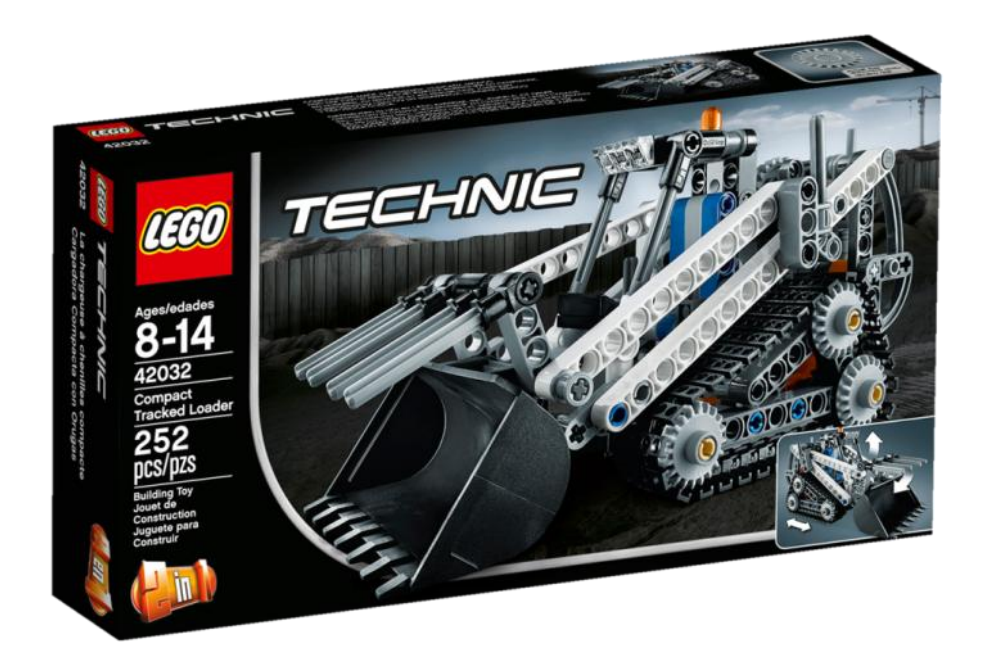

### <span id="page-3-0"></span>**Η συμβατότητα του Edison με τα LEGO**

Τα τουβλάκια της LEGO μπορούν να τοποθετηθούν είτε στο πάνω, είτε στο κάτω μέρος του ρομπότ, ενώ επιπλέον πίροι εφαρμόζονται στις υποδοχές που βρίσκονται στη δεξιά και αριστερή πλευρά του. Υπάρχουν τριών ειδών υποδοχές στις πλαϊνές επιφάνειες του Edison:

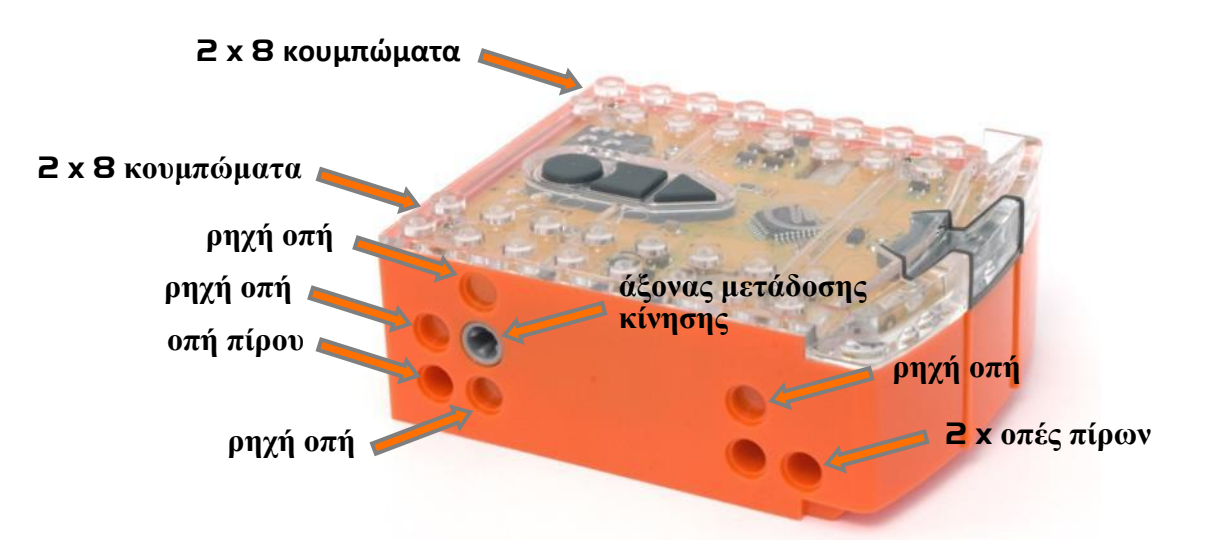

#### Τα πλευρικά και πάνω στοιχεία του Edison που είναι συμβατά με τα LEGO

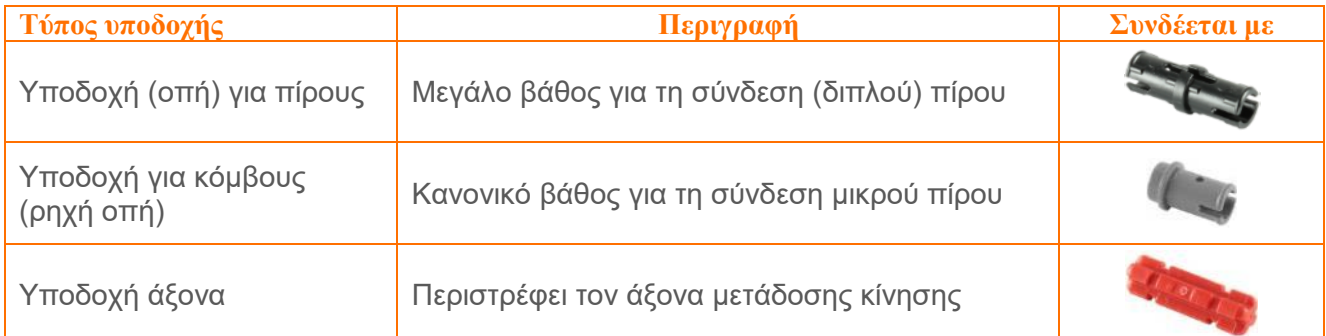

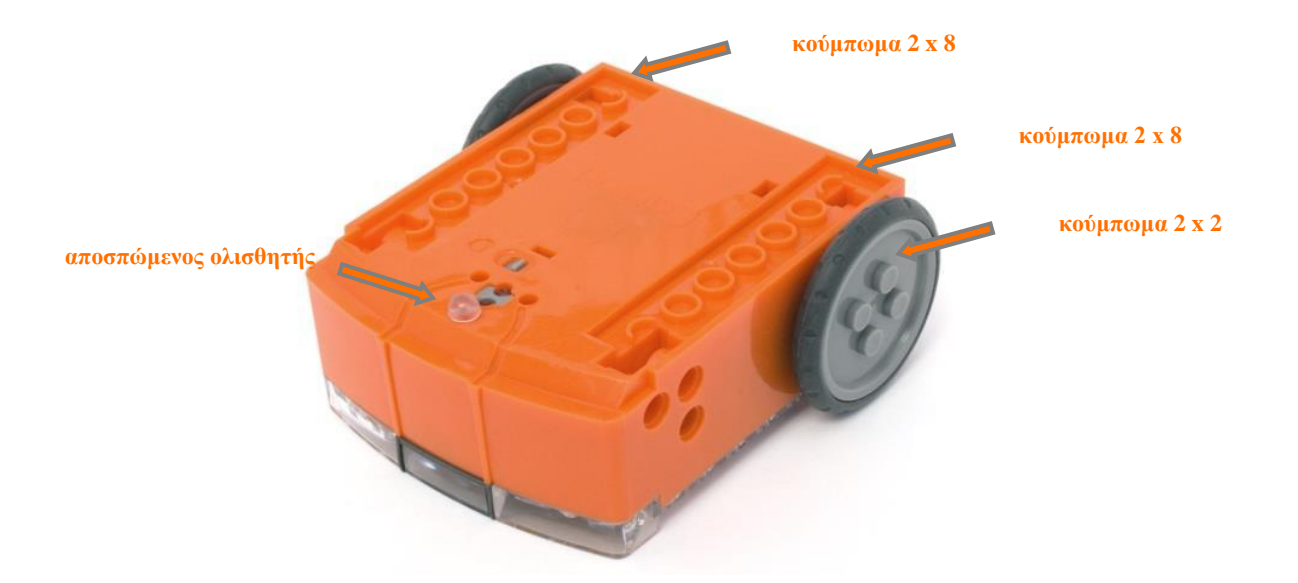

meetedison.com page 4 Τα στοιχεία των ροδών κα της κάτω επιφάνειας του Edison που είναι συμβατά με τα LEGO

### <span id="page-4-0"></span>**Αποστολή 1 – Ο Ed-εκσκαφέας**

Ο Ed-εκσκαφέας είναι ένας τηλεχειριζόμενος εκσκαφέας που κατασκευάζεται από στοιχεία LEGO, που θα βρούμε στο πακέτο με κωδικό 42032, και χρησιμοποιεί δύο ρομπότ Edison. Για τον τηλεχειρισμό θα χρειαστούμε ένα τηλεχειριστήριο TV/DVD το οποίο θα ελέγχει την κίνηση του οχήματος, αλλά και τον κουβά!

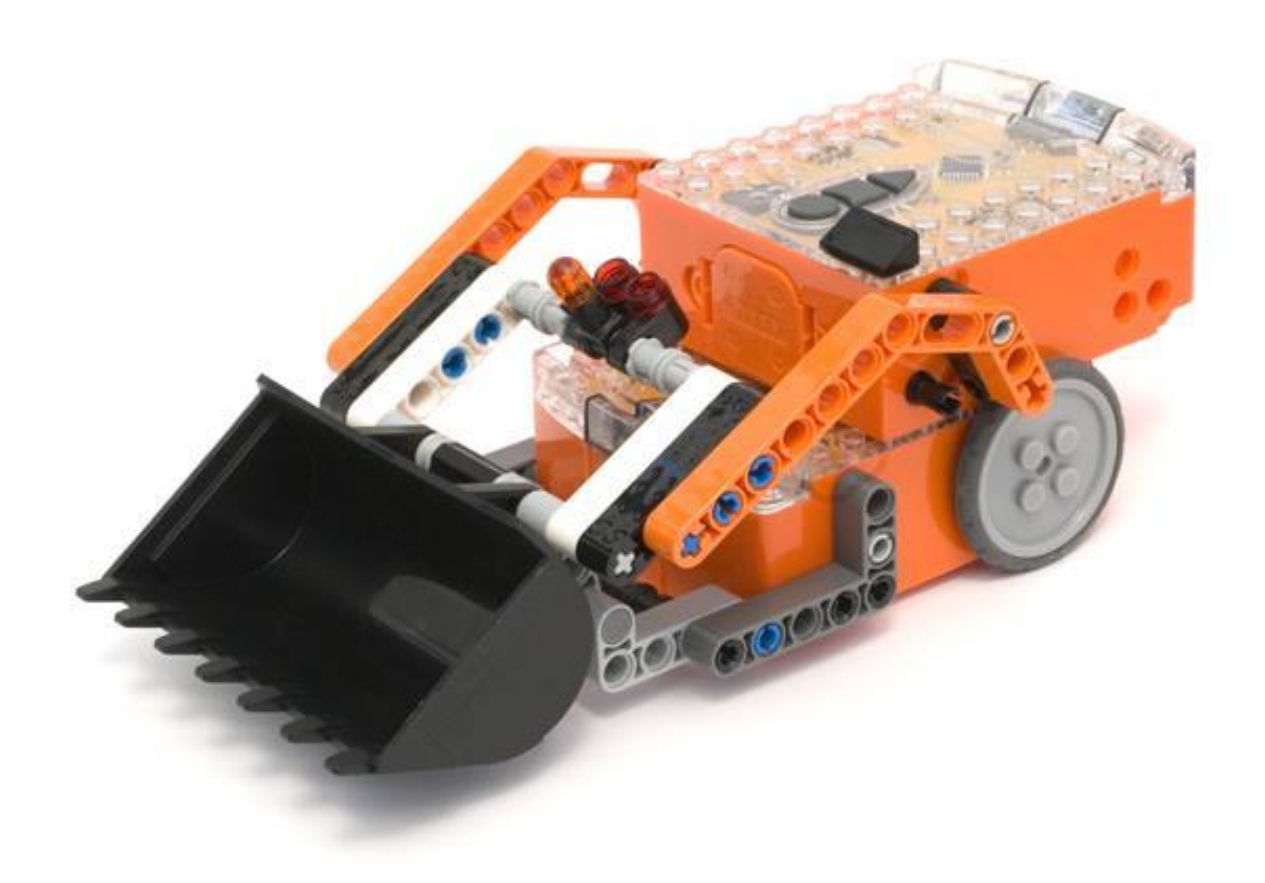

#### **Κώδικες για τον προγραμματισμό του τηλεχειριστηρίου**

Τυπώνουμε τις επόμενες δύο σελίδες και σκανάρουμε τα barcodes χρησιμοποιώντας τα δύο ρομπότ.

Για να γίνει η διαδικασία πιο εύκολη, αλλά και για να αποφύγουμε τα λάθη είναι καλό στο ρομποτάκι που προορίζεται να ελέγχει την κίνηση του κουβά, να βάλουμε το μαύρο τριγωνικό τουβλάκι στην πίσω δεξιά γωνία, όπως φαίνεται στην εικόνα.

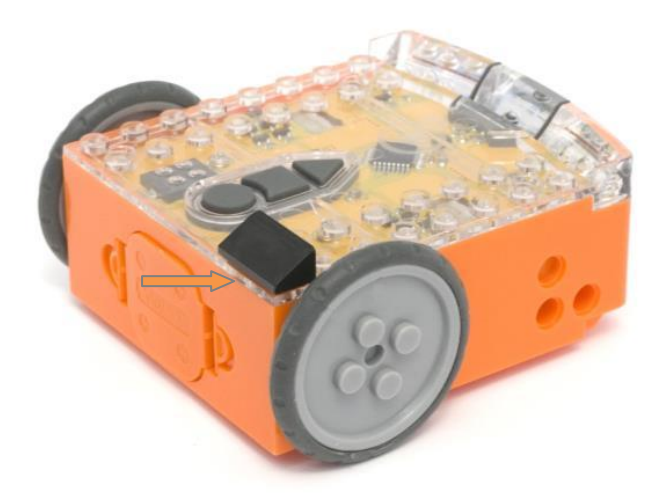

#### **Προγραμματίζουμε το Edison που ελέγχει τον κουβά**

Τοποθετούμε το Edison στη δεξιά πλευρά για να σκανάρει το ακόλουθο barcode. Χρησιμοποιούμε κουμπιά του τηλεχειριστηρίου που βολεύουν για το ανεβοκατέβασμα του κουβά, αλλά προσέχουμε να μη χρησιμοποιήσουμε αυτά για τα οποία πρόκειται να αντιστοιχίσουμε την κίνηση του οχήματος. Παρακάτω γίνονται κάποιες προτάσεις, όσον αφορά ποια πλήκτρα μπορούμε να ορίσουμε για κάθε κίνηση, ωστόσο, ενδέχεται η διάταξη του δικού μας πληκτρολογίου να διαφέρει.

#### **Διάβασμα του κώδικα**

- 1. Τοποθετούμε το ρομπότ από τη δεξιά μεριά και με φορά προς των κώδικα που πρόκειται να προσπελάσει
- 2. Πιέζουμε το κουμπί εγγραφής (στρόγγυλο) 3 φορές
- 3. Το Edison θα κινηθεί ευθεία και θα σκανάρει το barcode

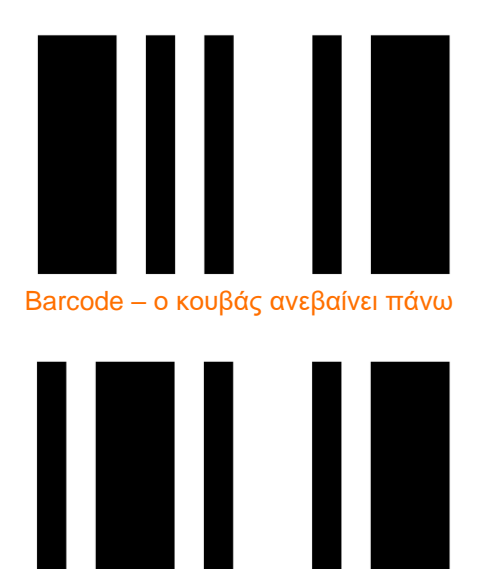

Barcode – ο κουβάς κατεβαίνει κάτω

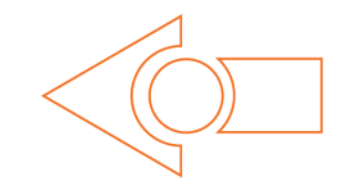

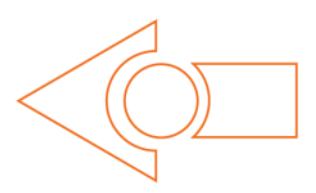

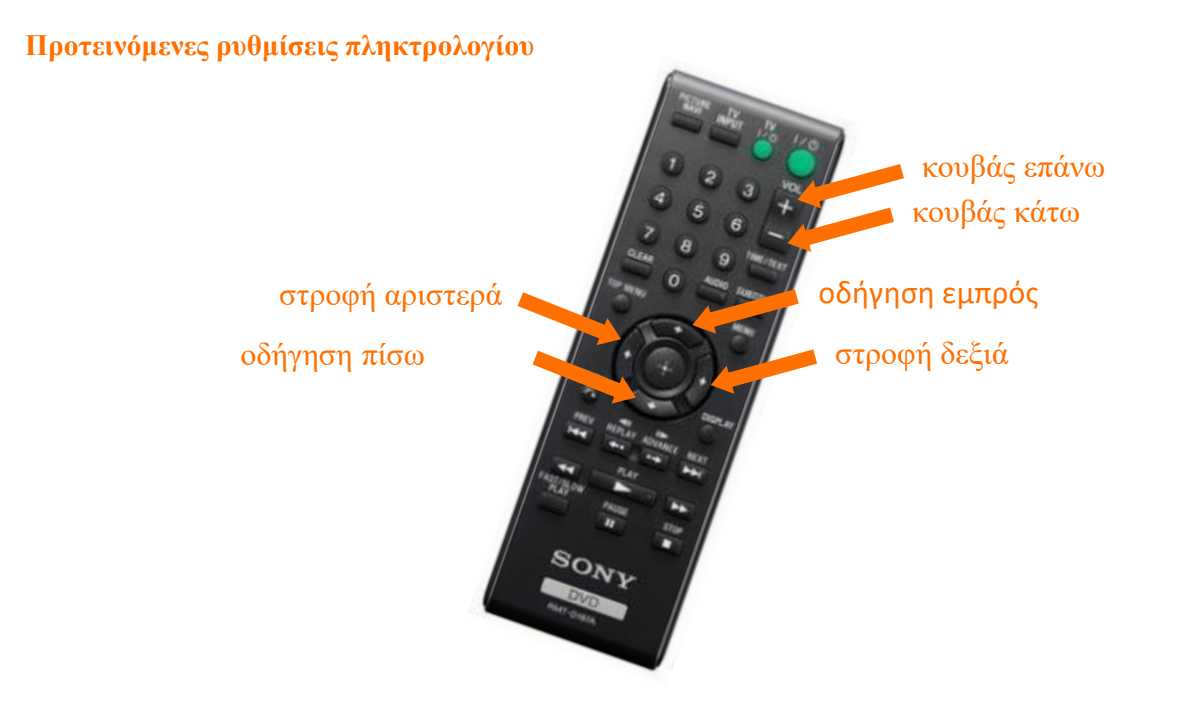

#### Προγραμματίζουμε την οδήγηση του **Edison**

Η οδήγηση του Edison αφορά τον προσδιορισμό της κίνησης είτε προς τα εμπρός/πίσω, είτε τη στροφή του δεξιά/αριστερά. Αρχικά βάζουμε το ρομπότ να σκανάρει τα παρακάτω barcodes και αντιστοιχίζουμε κάθε κίνηση σε ανάλογο πλήκτρο του τηλεχειριστηρίου, έτσι ώστε να διευκολύνεται η κίνηση. Αυτό που θα πρέπει να προσέξουμε, όπως άλλωστε και πριν, είναι να μην χρησιμοποιήσουμε κάποιο κουμπί στο οποίο έχει ανατεθεί κάποιος ρόλος για την κίνηση του κουβά.

#### Διαβάζοντας τους κώδικες

- 1.Τοποθετούμε το ρομπότ από τη δεξιά μεριά και με φορά προς των κώδικα που πρόκειται να προσπελάσει
- 2. Πιέζουμε το κουμπί εγγραφής (στρόγγυλο) 3 φορές
- 3. Το Edison θα κινηθεί ευθεία και θα σκανάρει το barcode
- 4. Πιέζουμε το πλήκτρο του τηλεχειριστηρίου TV/DVD στο οποίο θέλουμε να αναθέσουμε τη λειτουργία.

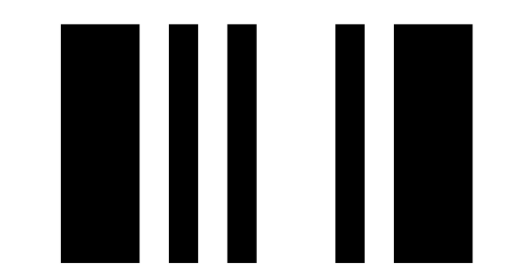

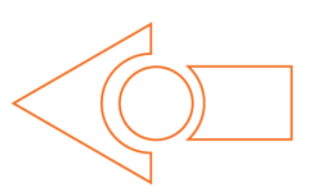

Barcode – μαθαίνει να κινείται προς τα εμπρός

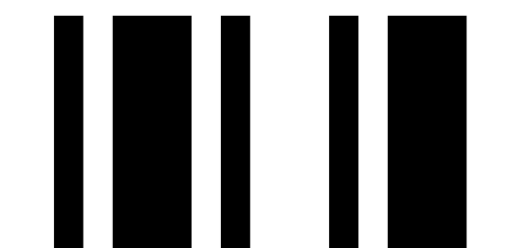

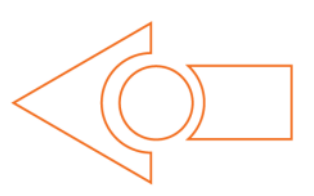

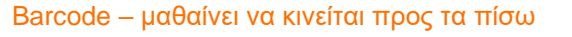

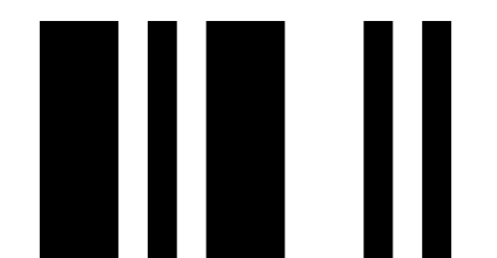

Barcode – μαθαίνει να στρίβει δεξιά

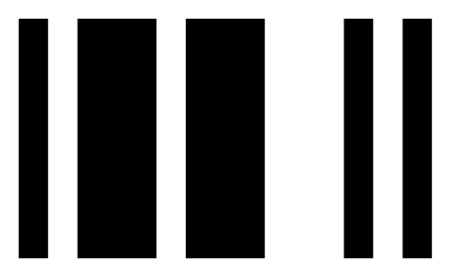

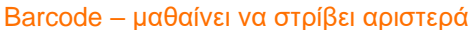

meetedison.com page 8

#### Συναρμολόγηση του **Ed**-εκσκαφέα

Ακολουθούμε τις παρακάτω εικόνες προκειμένου να συναρμολογήσουμε το Ed-εκσκαφέα.

#### **ο νάρθηκας του φορτωτή**

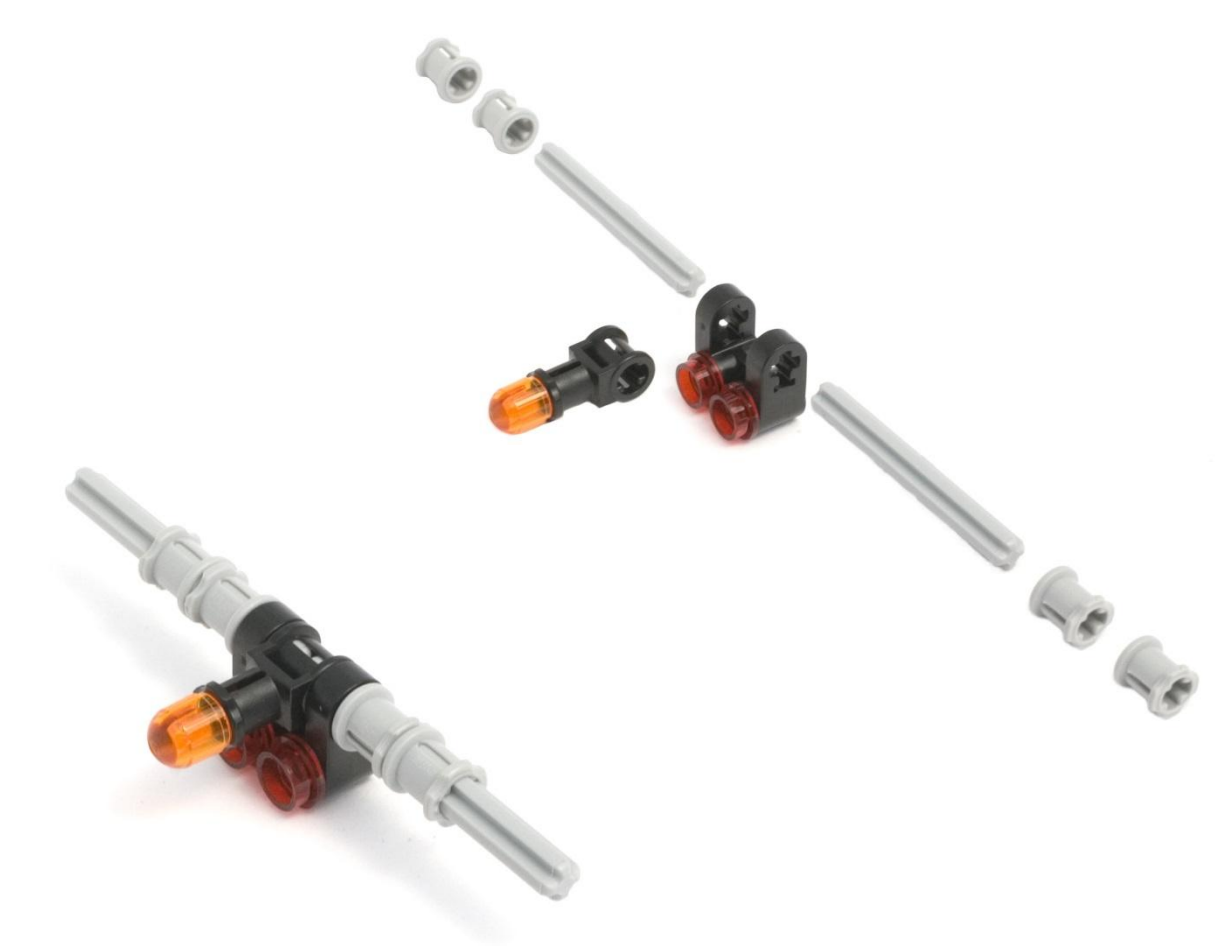

**συναρμολόγηση του κουβά**

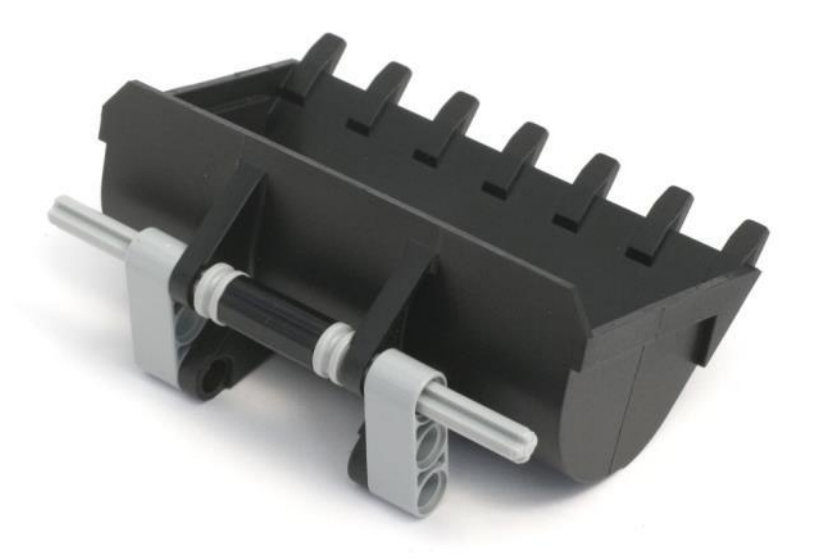

**αριστερός βραχίονας ανύψωσης**

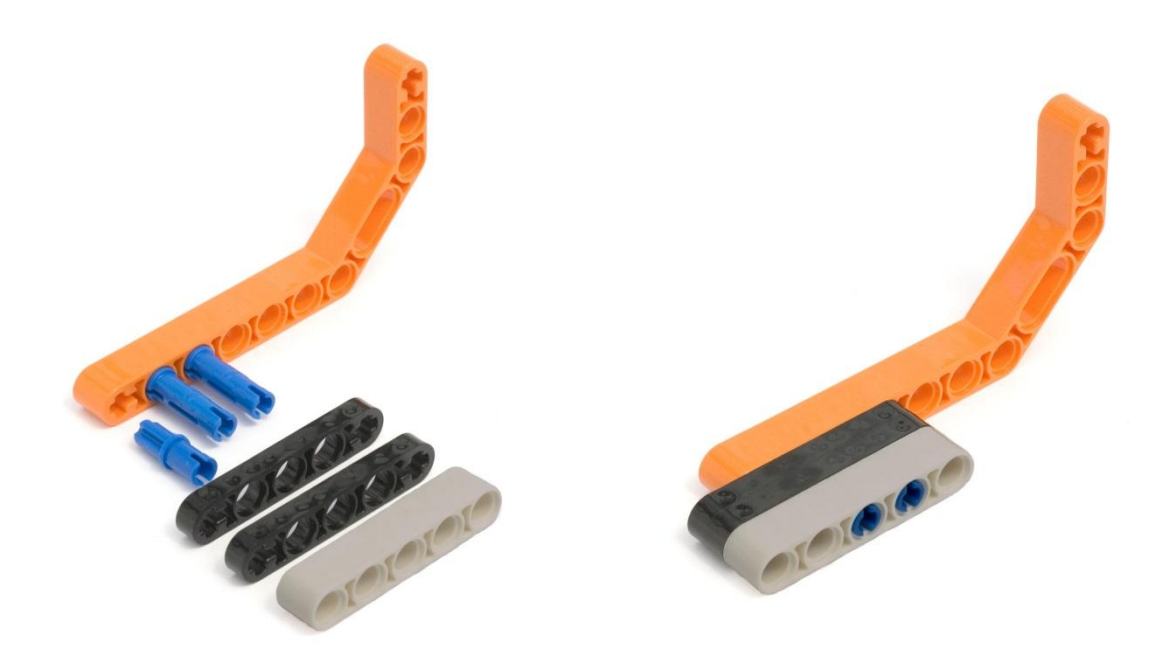

**δεξιός βραχίονας ανύψωσης**

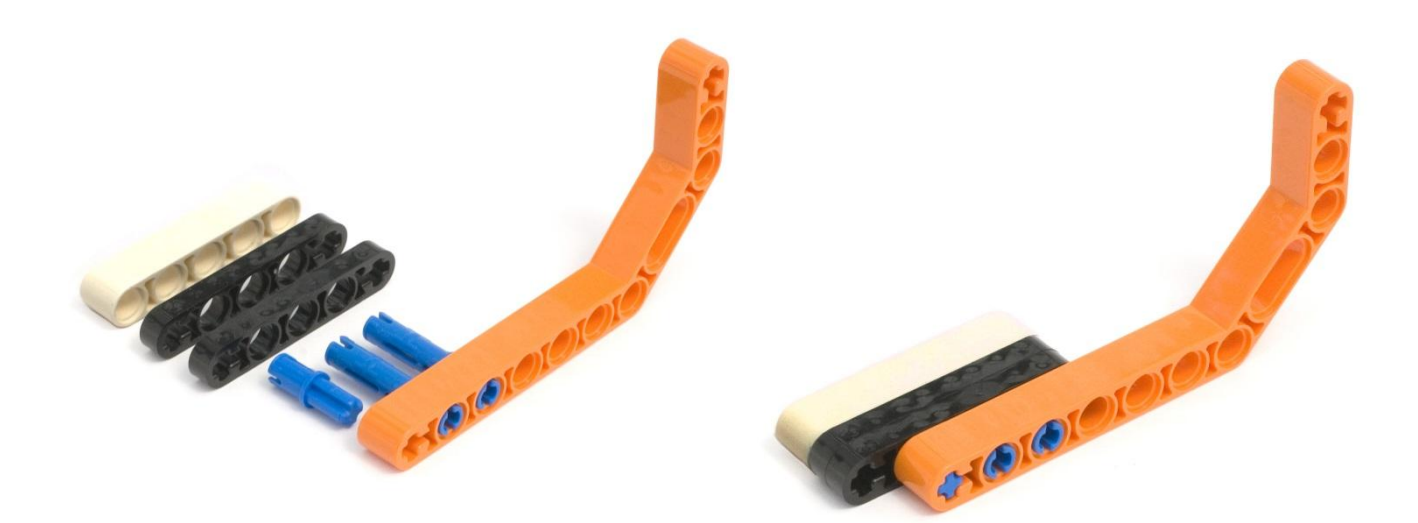

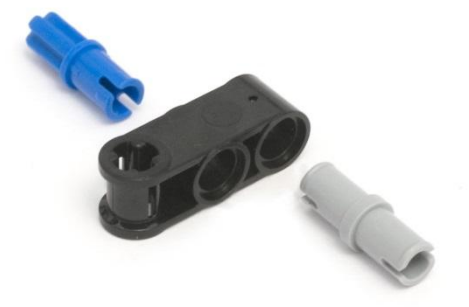

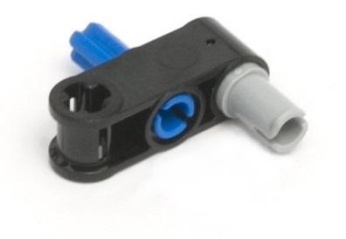

**Στηρίγματα ανυψωτήρα (x2)**

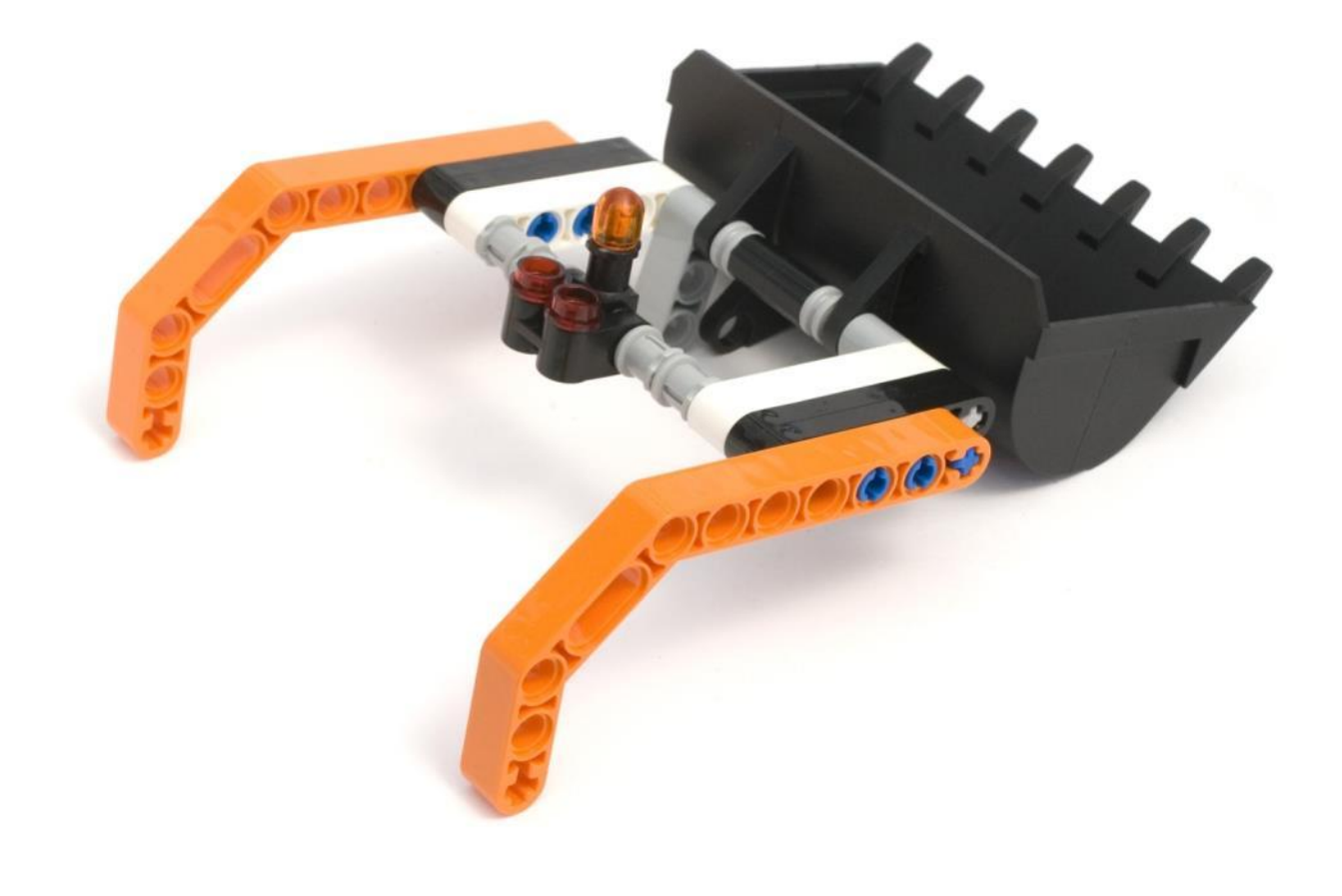

**συναρμολόγηση ανυψωτήρα**

#### **Σύνδεση στηριγμάτων ανελκυστήρα (στο πάνω Edison)**

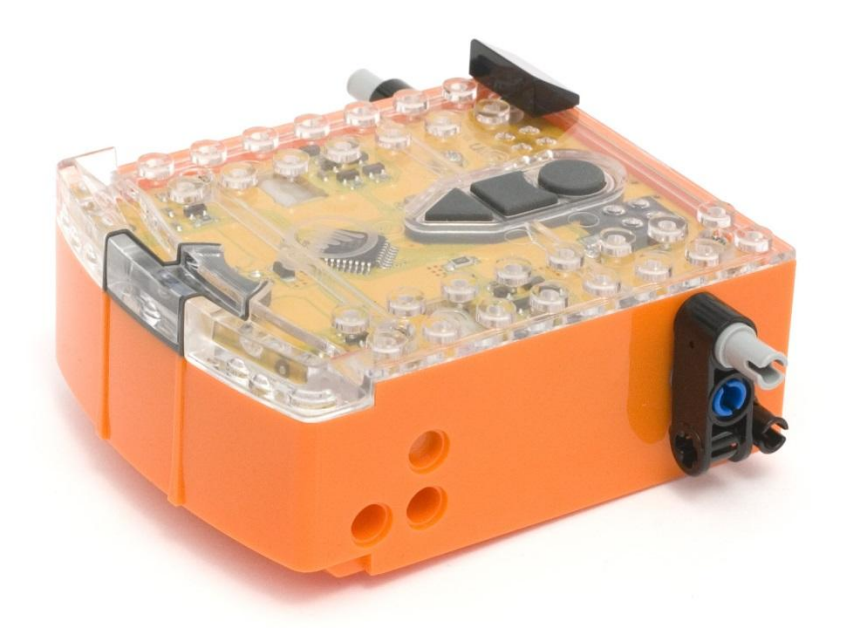

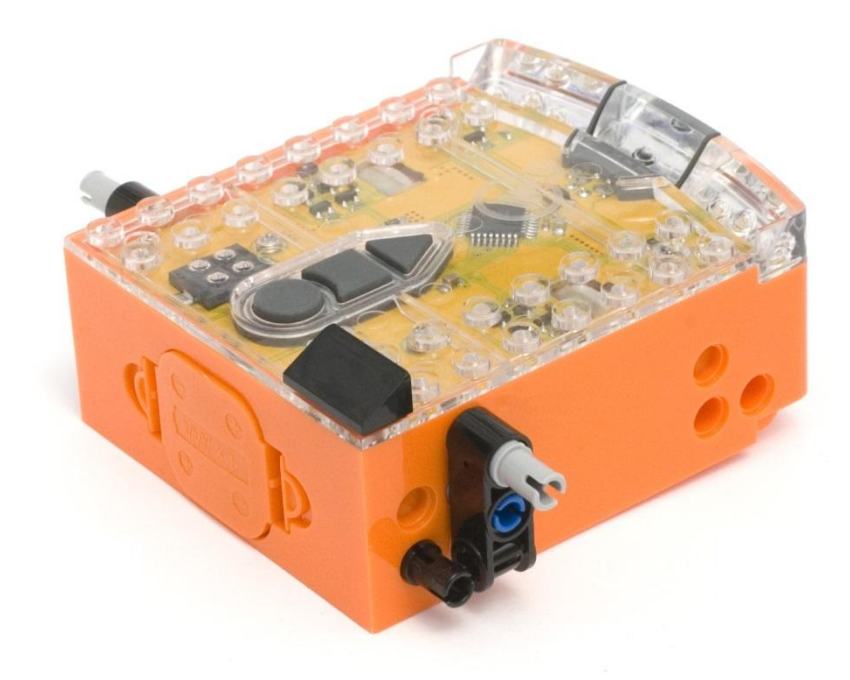

#### **Αριστερός βραχίονας στήριξης**

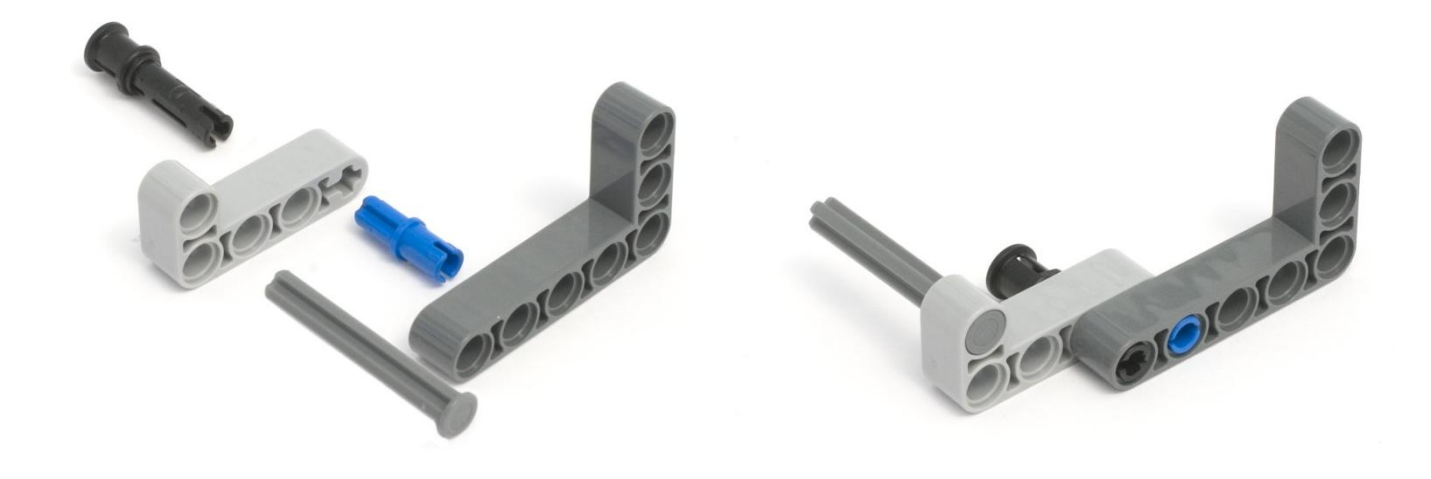

**Δεξιός βραχίονας στήριξης**

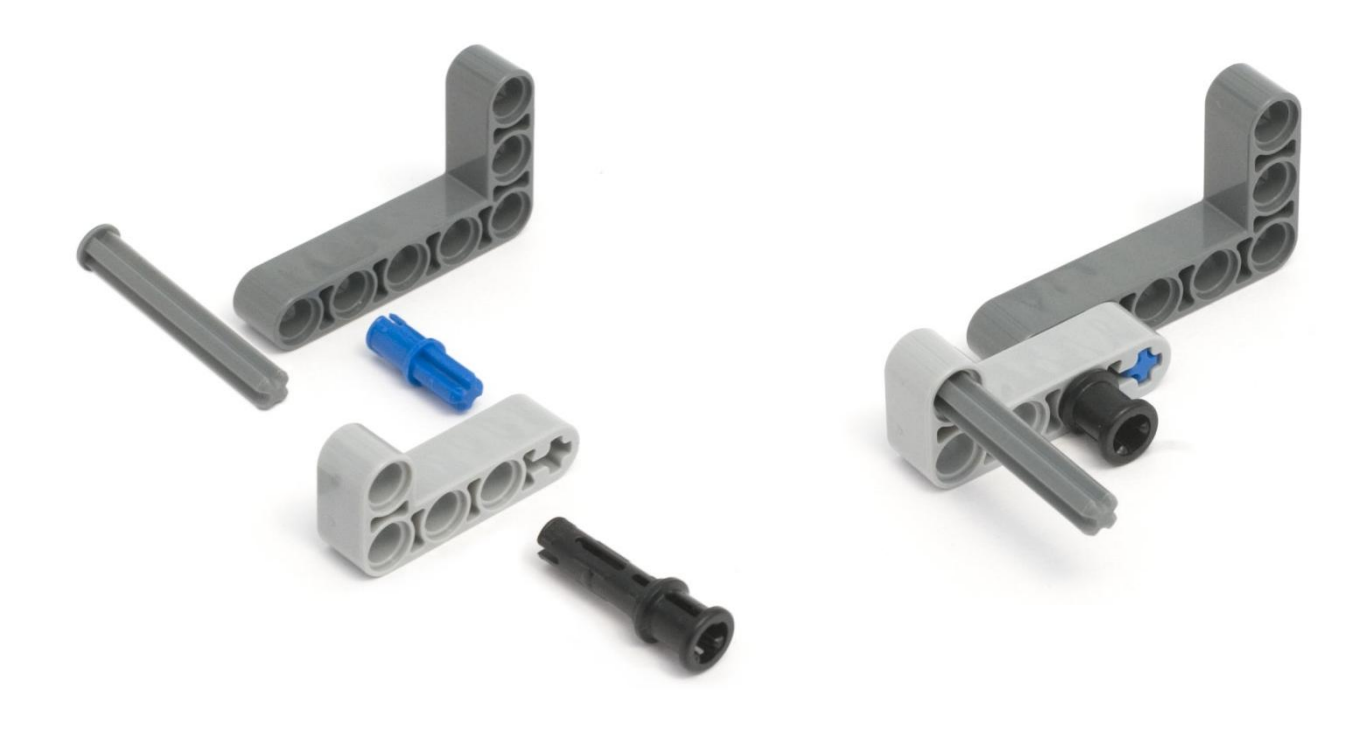

#### **Σύνδεση δεξιού βραχίονα στήριξης**

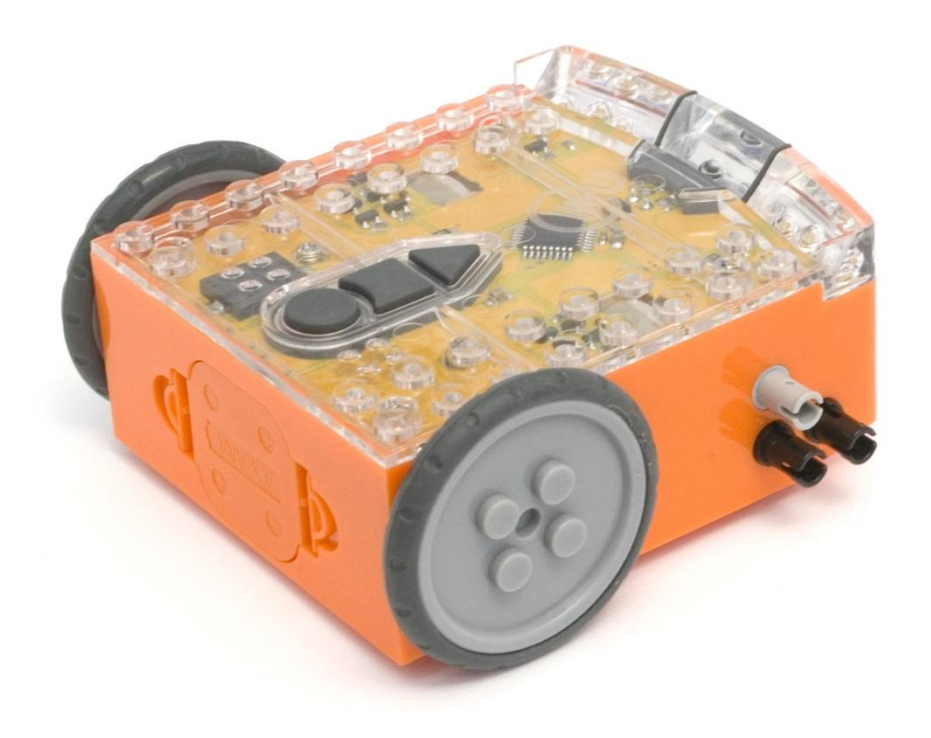

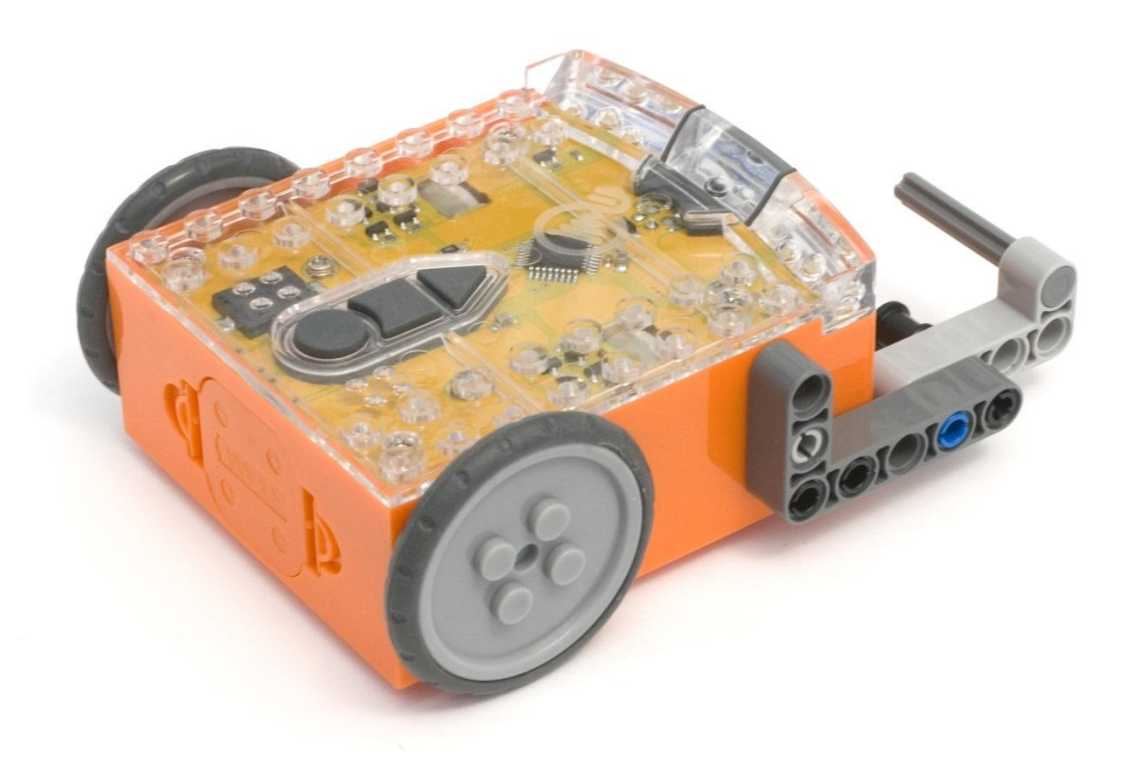

**Σύνδεση αριστερού βραχίονα ανύψωσης και συναρμολόγηση φορτωτή**

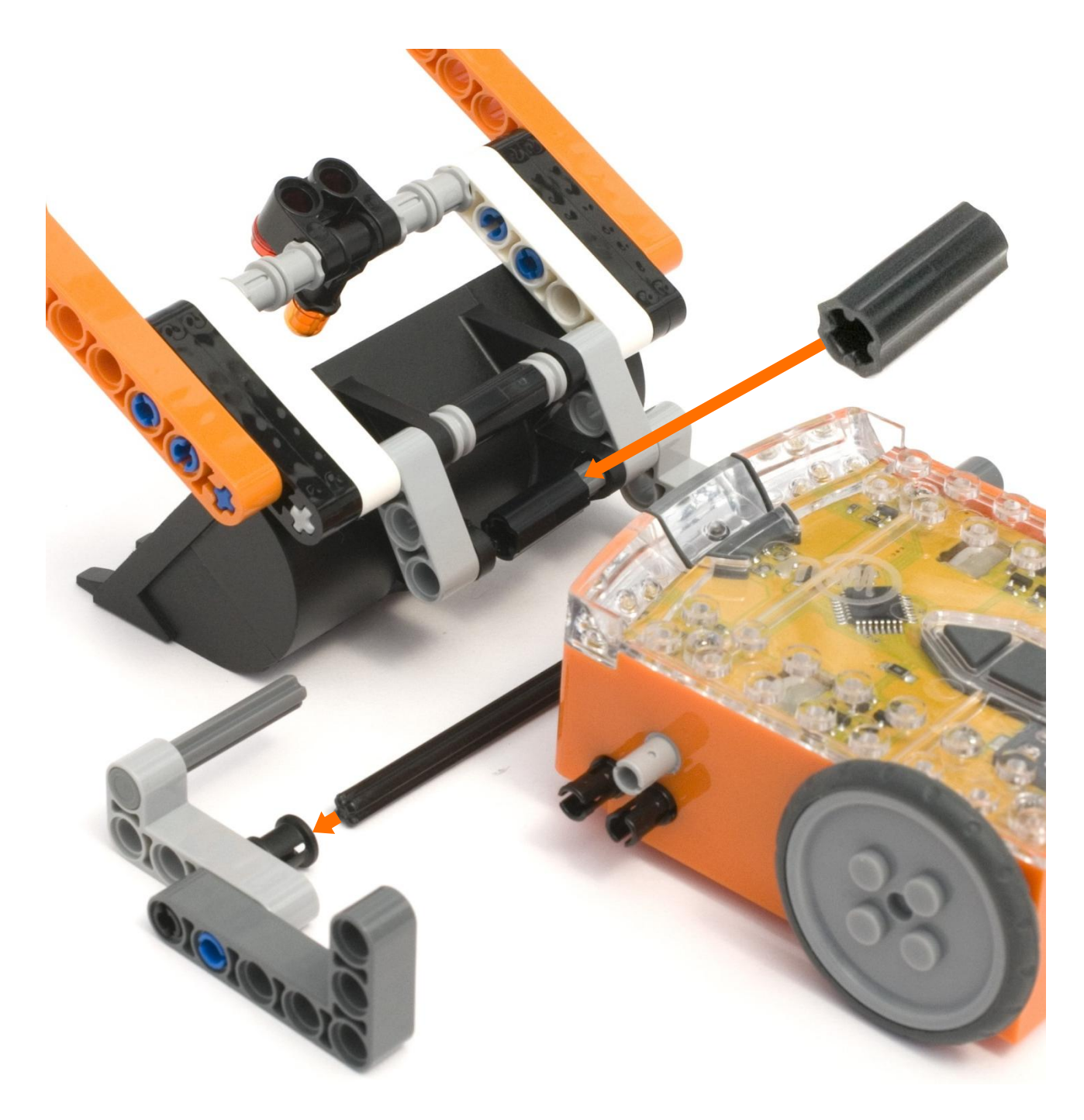

#### **Τοποθέτηση του πάνω ρομπότ**

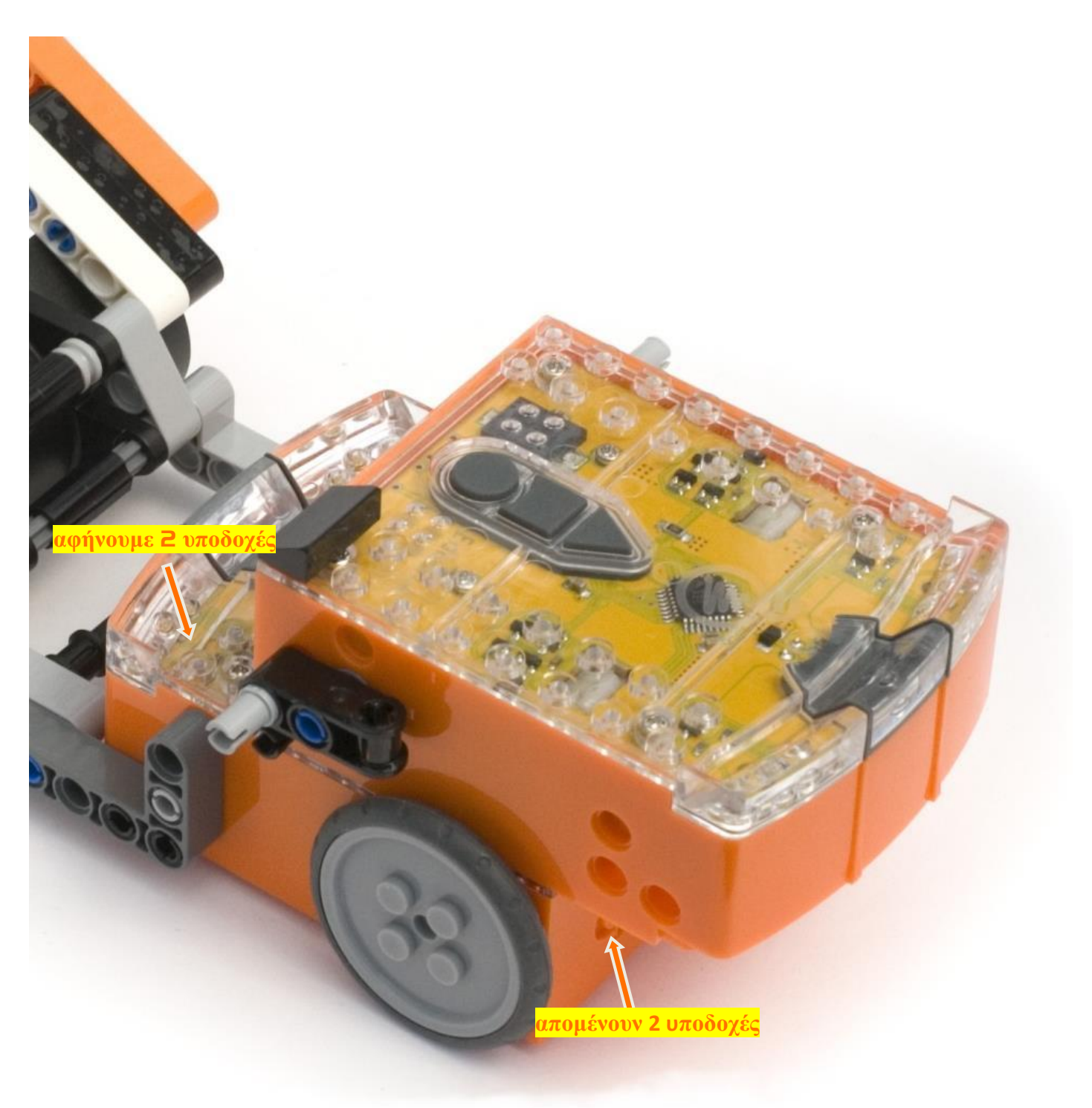

#### **σύνδεση αριστερού βραχίονα**

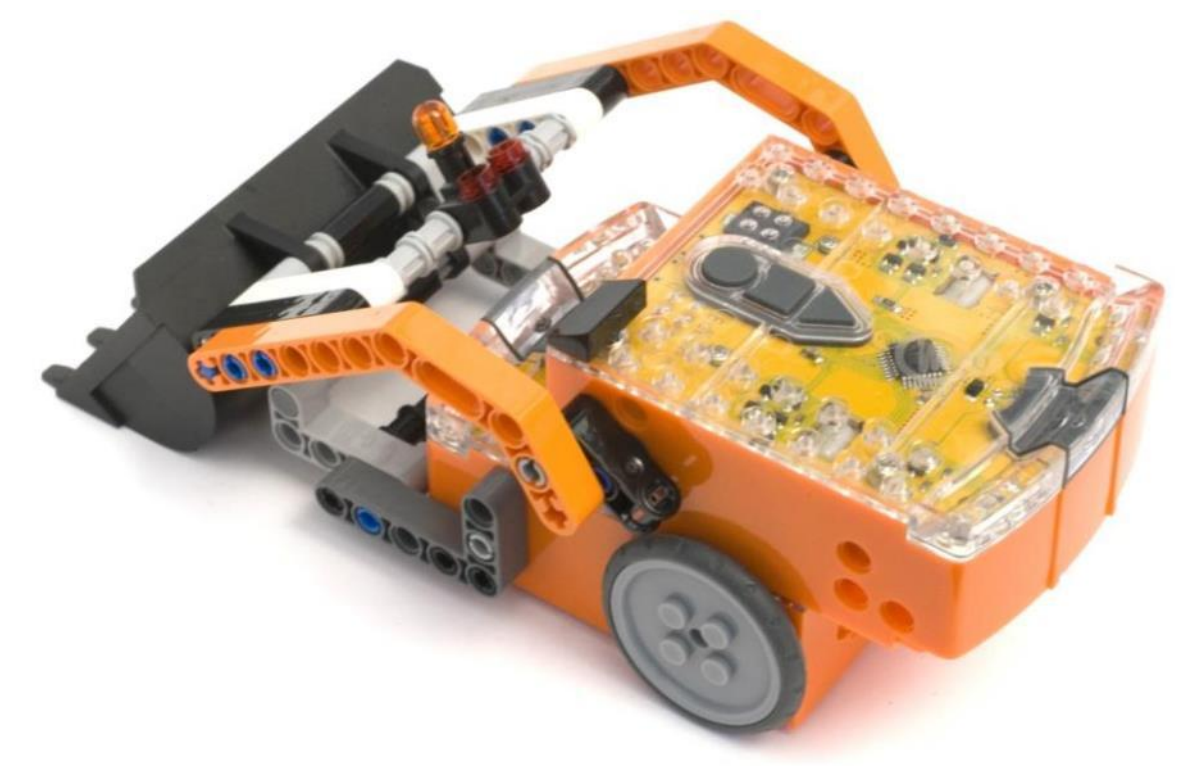

**Η συναρμολόγηση ολοκληρώθηκε - Ας το δοκιμάσουμε!!!**

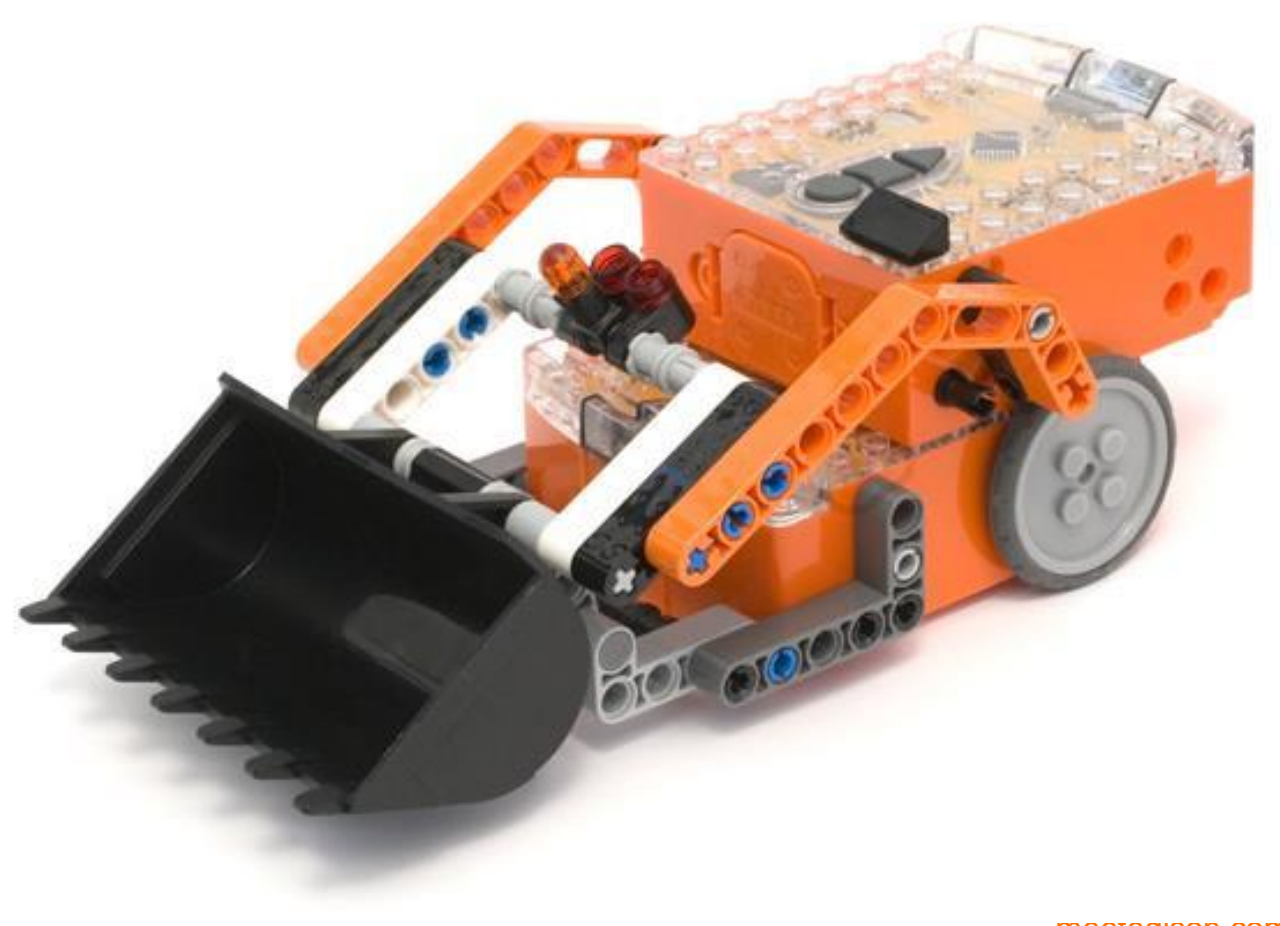

### <span id="page-17-0"></span>**Αποστολή 2 – Ο Ed-εκτυπωτής**

Ο Edεκτυπωτής είναι ένας απλός εκτυπωτής ο οποίος μπορεί να σχεδιάζει σχήματα σε χαρτί μεγέθους Α5 (14εκ x 21εκ). Ο εκτυπωτής χρησιμοποιεί δύο ρομπότ Edison τα οποία συνδέονται με στοιχεία από το LEGO set 42032, δύο λαστιχάκια και ένα μαρκαδοράκι.

Και τα δύο ρομπότ θα πρέπει να τα προγραμματίσουμε με τη βοήθεια του EdWare και με ιδιαίτερη προσοχή, καθώς επιτελούν διαφορετικές λειτουργίες.

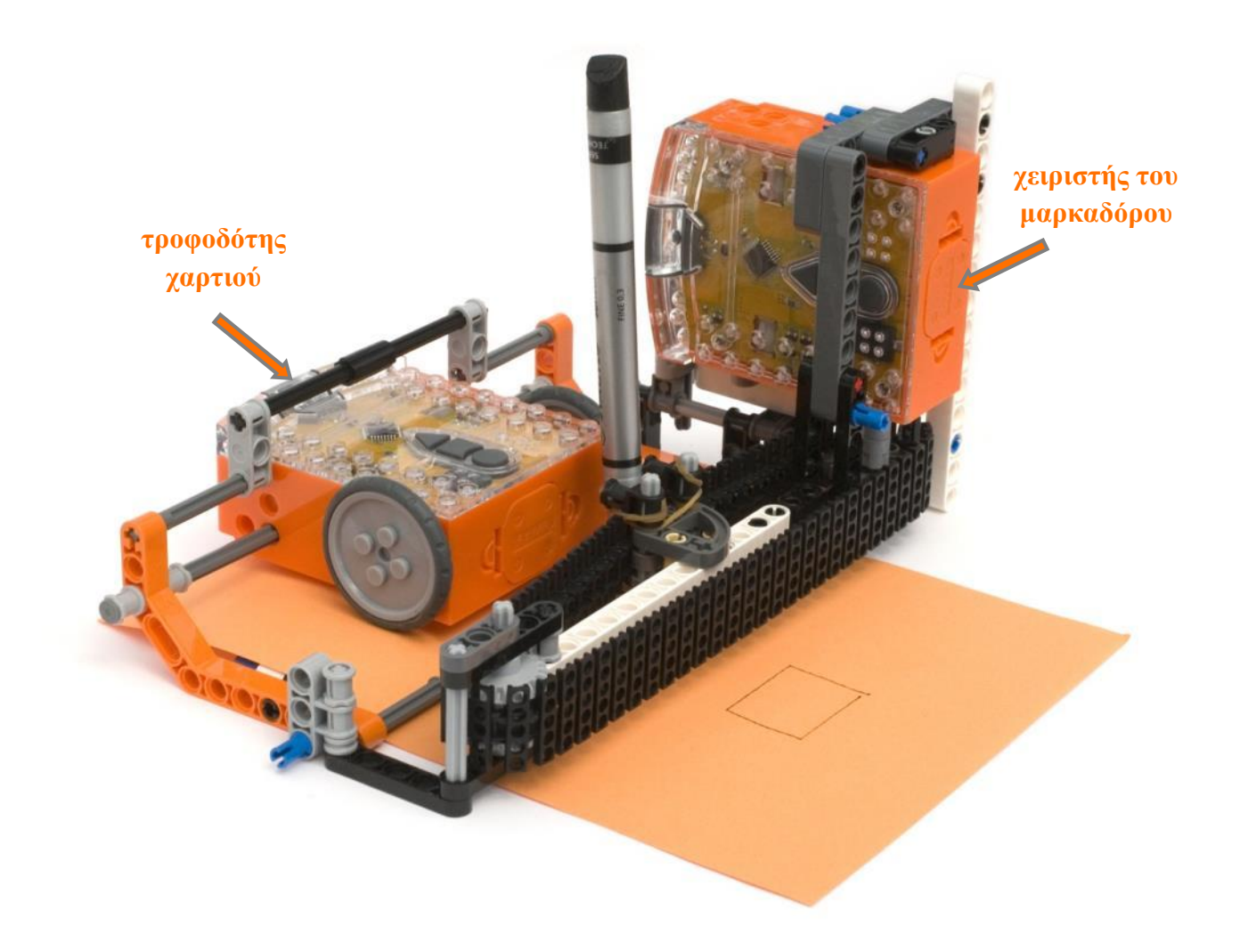

#### **Τροφοδότης χαρτιού**

Ο τροφοδότης χαρτιού χρησιμοποιεί τις ρόδες του για να μετακινεί το χαρτί εμπρός-πίσω. Επικοινωνεί με το άλλο ρομπότ, λαμβάνοντας μηνύματα υπερύθρων που καθορίζουν πότε θα μετακινηθεί το χαρτί.

#### **Χειριστής μαρκαδόρου**

Το δεύτερο ρομπότ μετακινεί το μαρκαδόρο πέρα δώθε χρησιμοποιώντας ένα γρανάζι κι έναν ιμάντα. Το σχήμα το οποίο θα σχεδιάσει ο μαρκαδόρος προγραμματίζεται σε αυτό το ρομπότ.

Κατεβάστε τα προγράμματα EdPrinter [programs](http://meetedison.com/content/EdBooks/EdBook3-EdPrinter-programs.zip) και προγραμματίστε το κάθε ρομπότ ξεχωριστά.

#### **Κατασκευάζοντας τον Ed-εκτυπωτή**

Πρόκειται για μία απαιτητική κατασκευή και απαιτούνται δεξιότητες υψηλού επιπέδου στις κατασκευές LEGO. Επειδή χρησιμοποιούνται και μη συμβατά στοιχεία (λαστιχάκι και μαρκαδόρος) απαιτείται και μία δόση εφευρετικότητας.

#### **Συμπλέκτης μετάδοσης κίνησης**

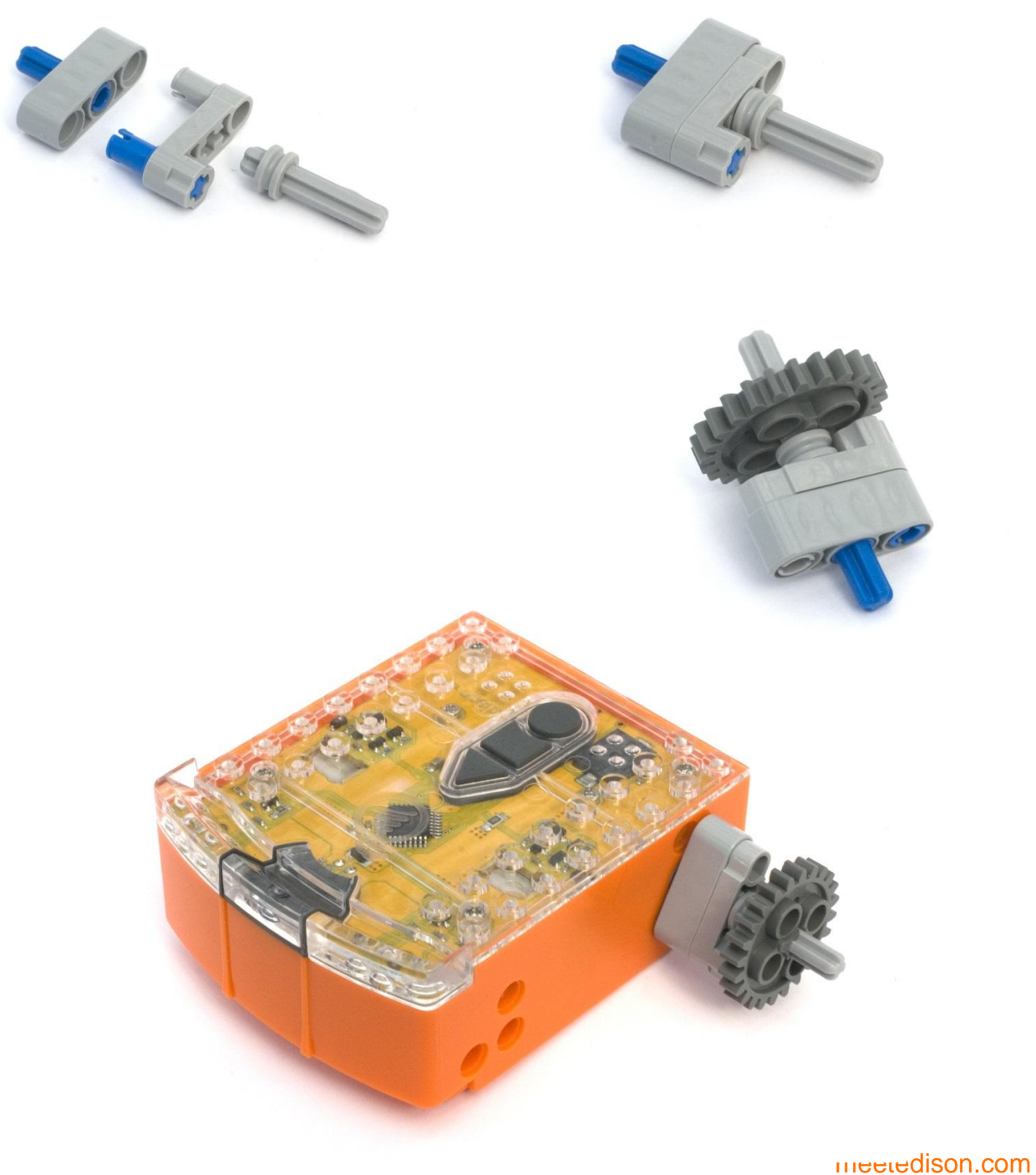

**Βάση**

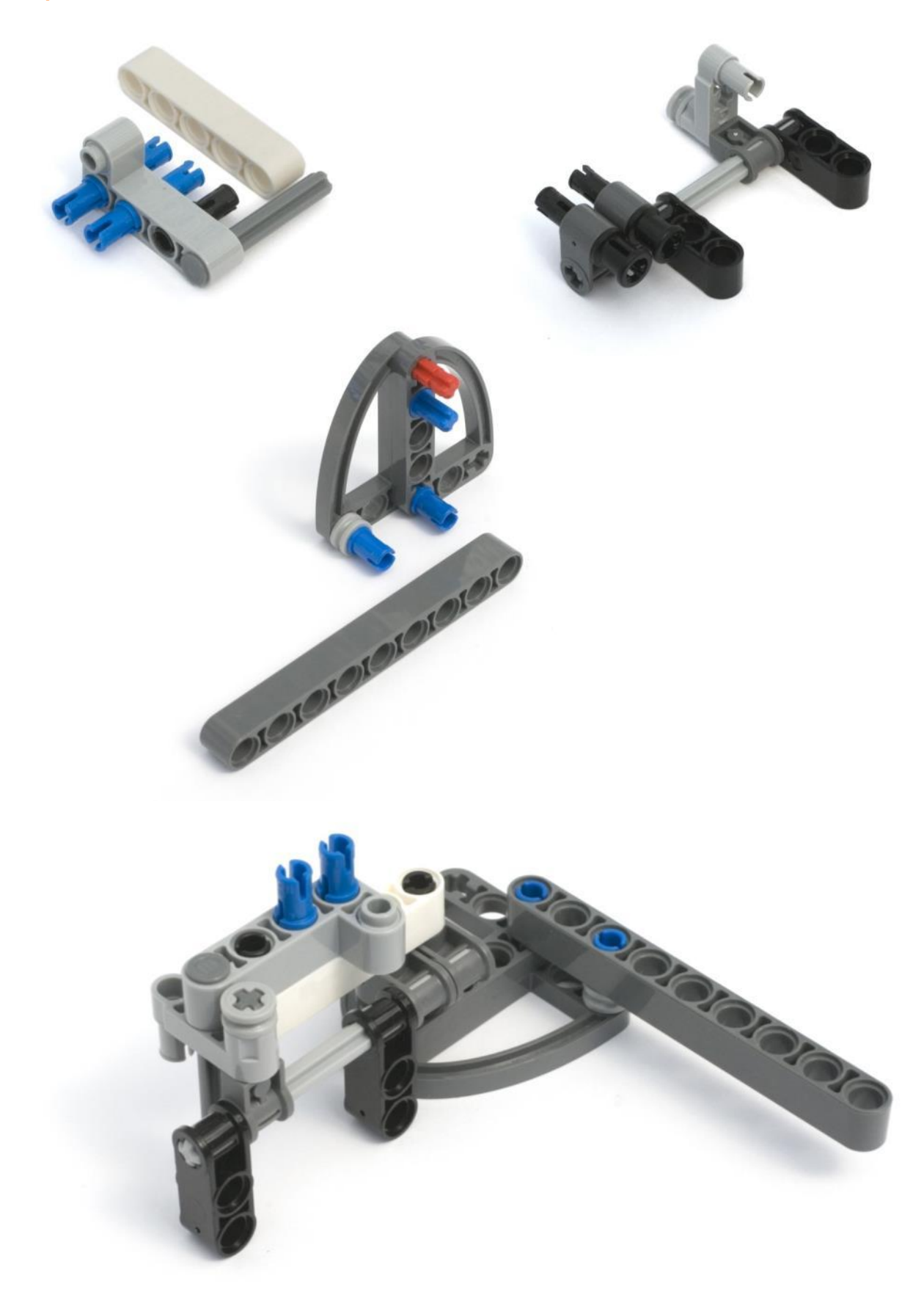

### **Εγχειρίδιο 3 - Εισαγωγή στη ρομποτική Γίνε κατασκευαστής**<br>Rev 0.66

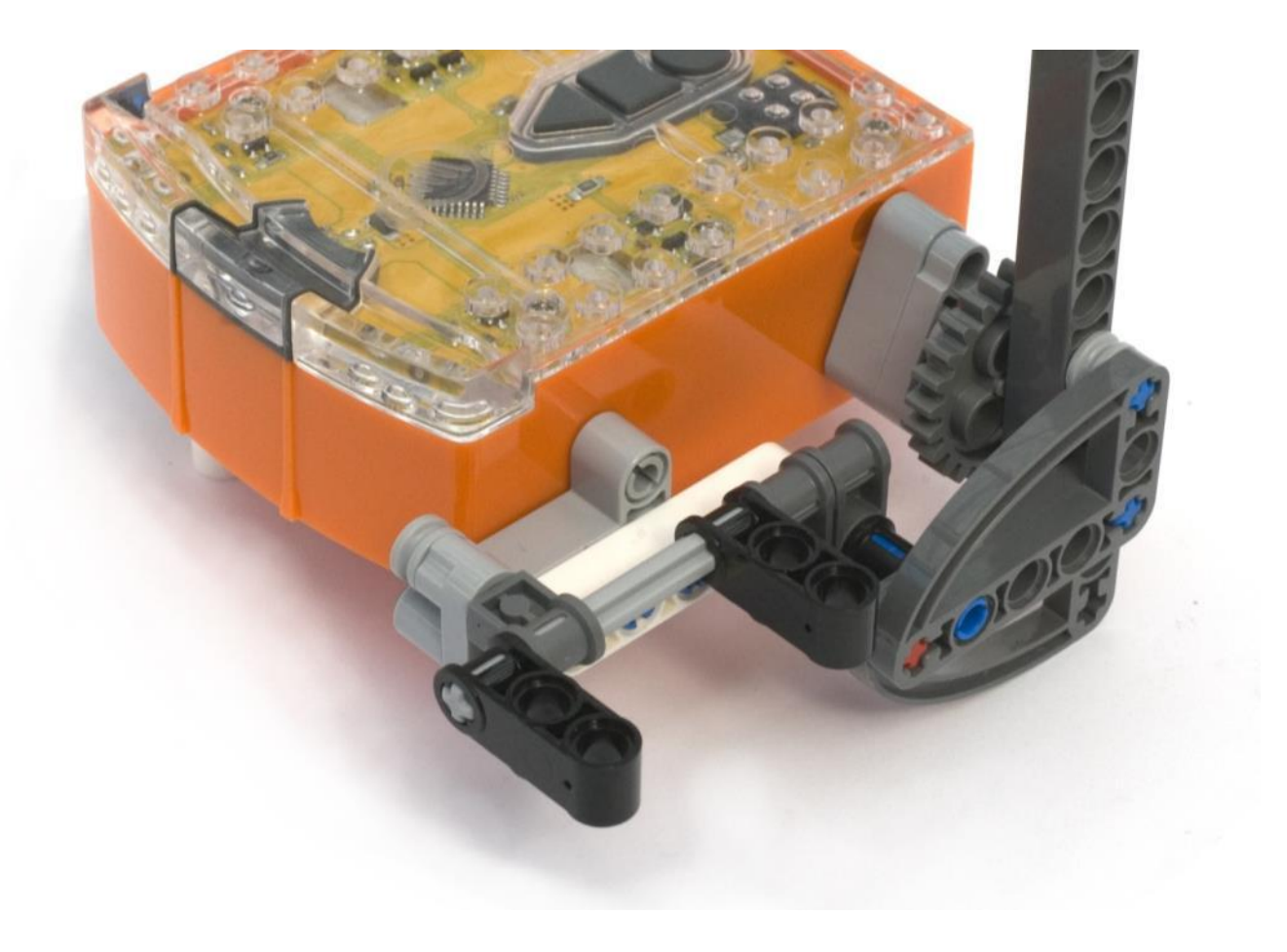

### **Τροφοδοσία χαρτιού**

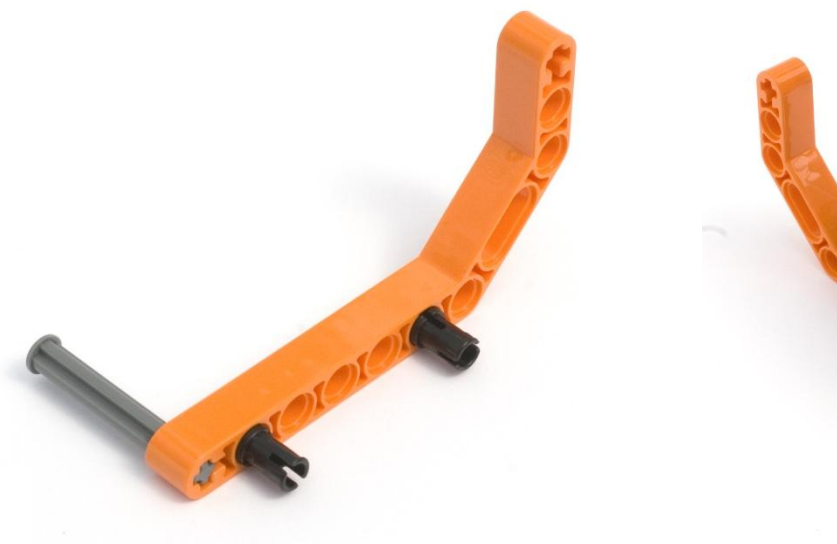

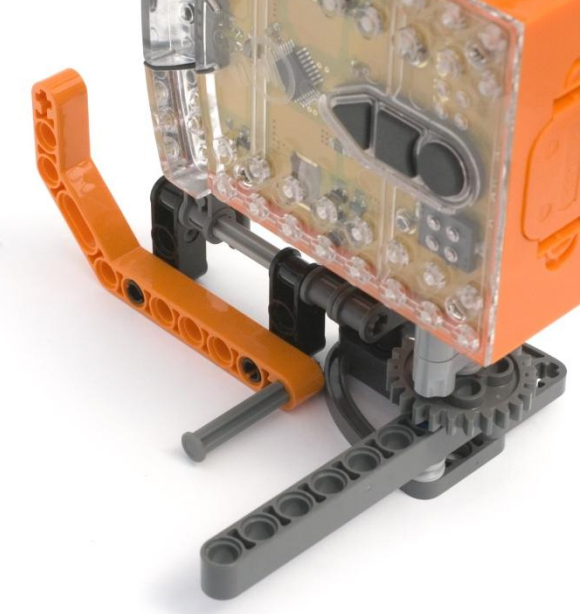

#### **Πλαίσιο**

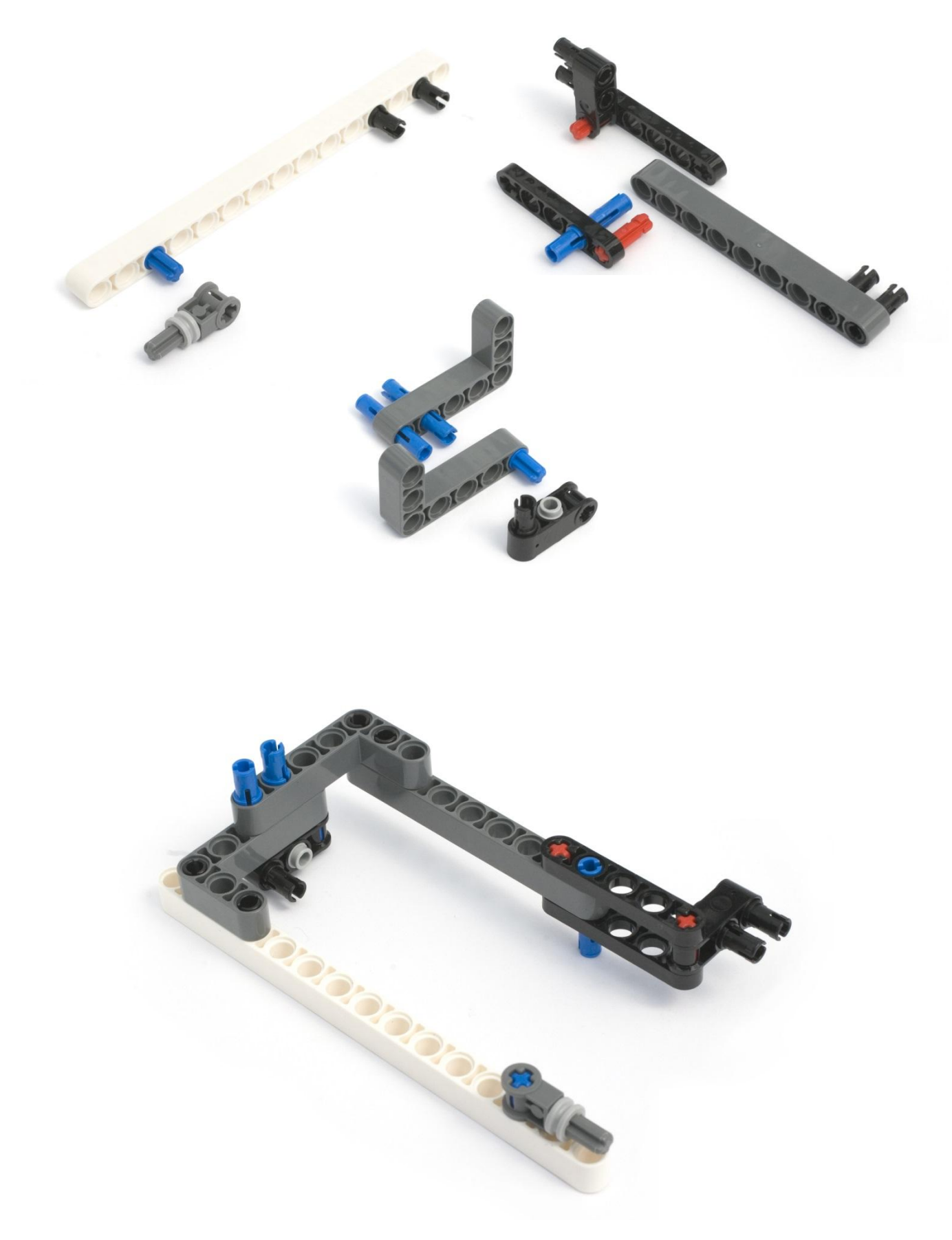

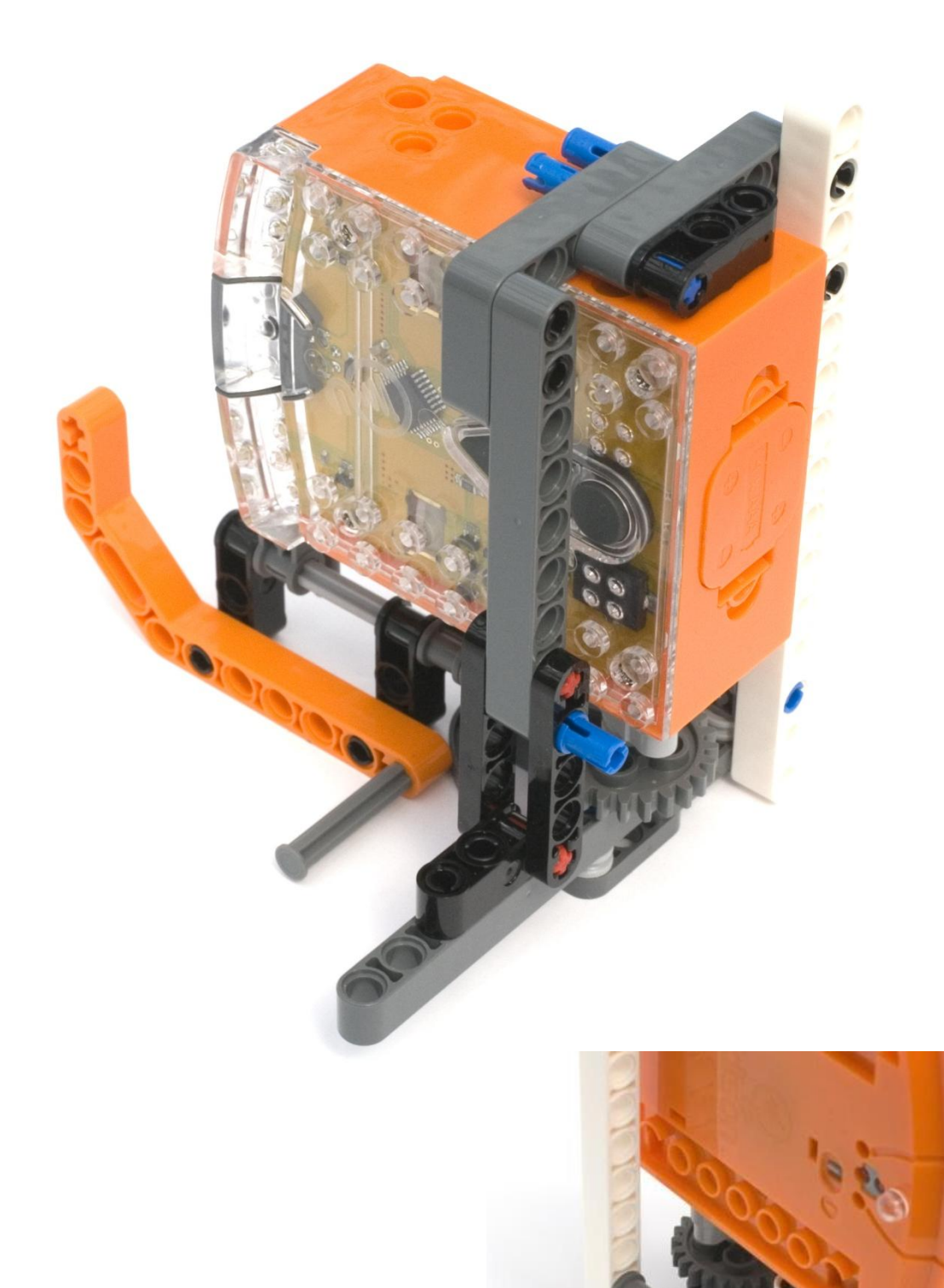

#### **Βραχίονας μαρκαδόρου**

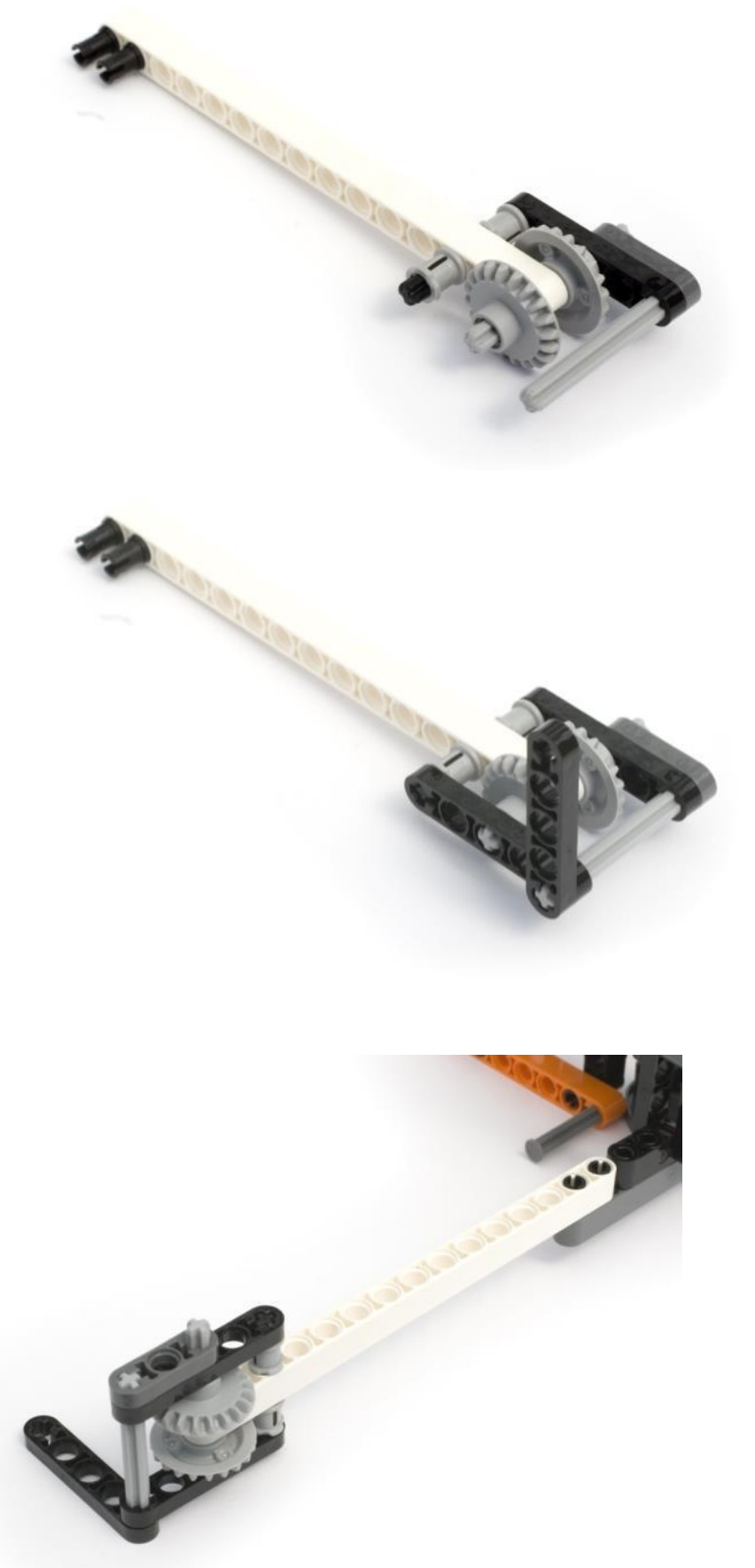

**Δρομέας χαρτιού**

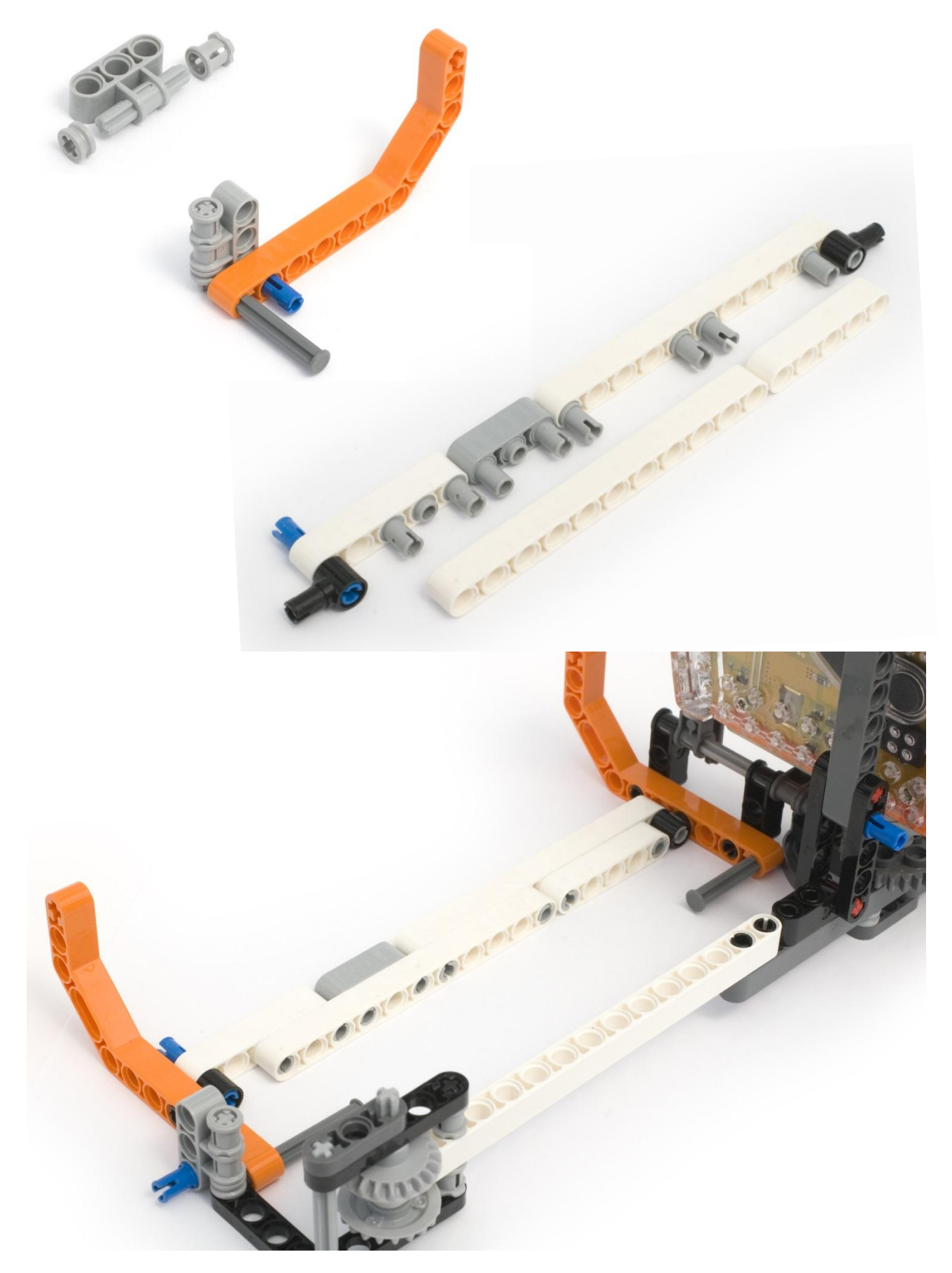

#### **Σύστημα στήριξης τροφοδοσίας χαρτιου**

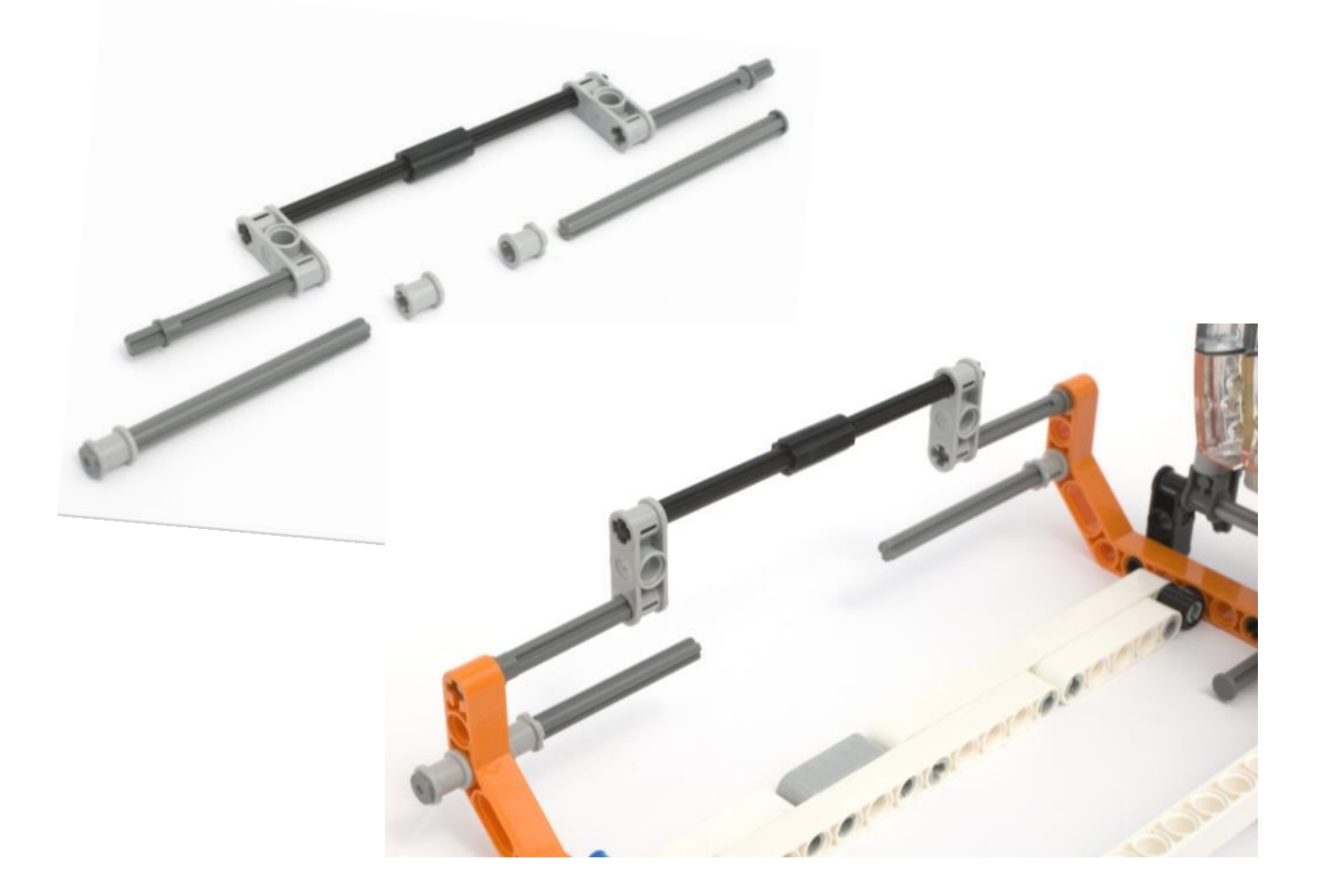

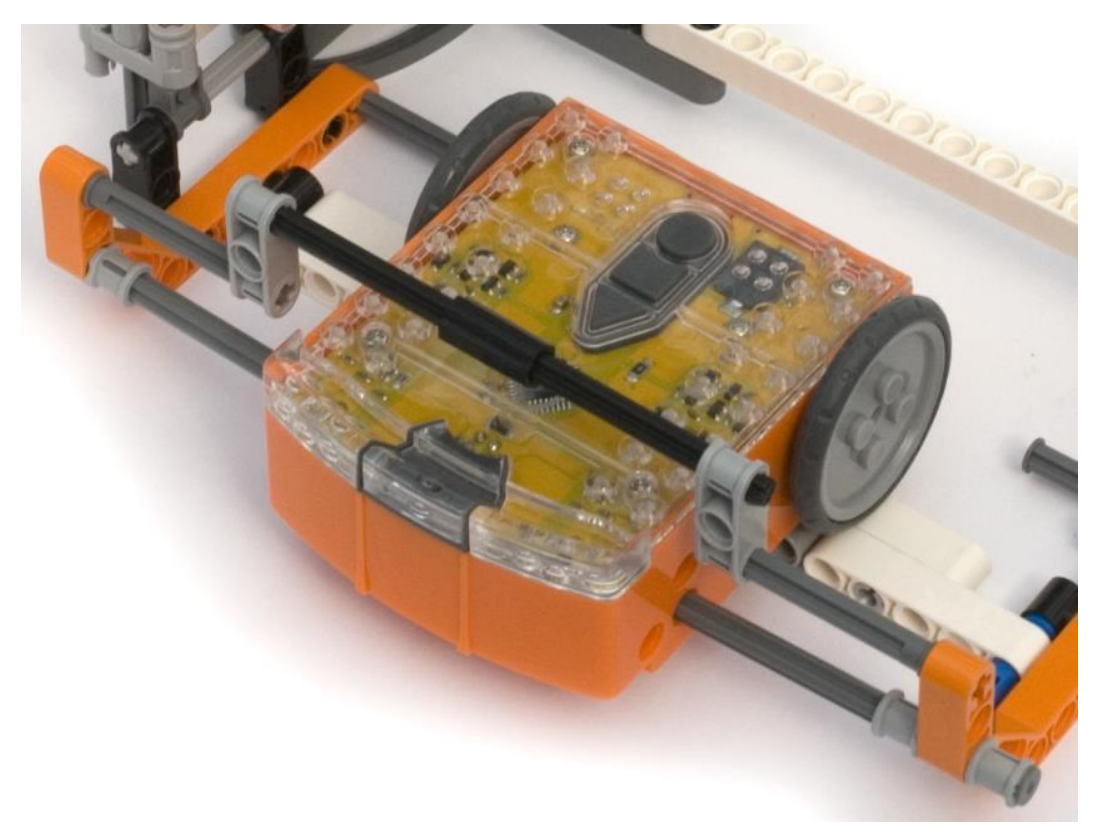

#### **Θέση στήριξης μαρκαδόρου**

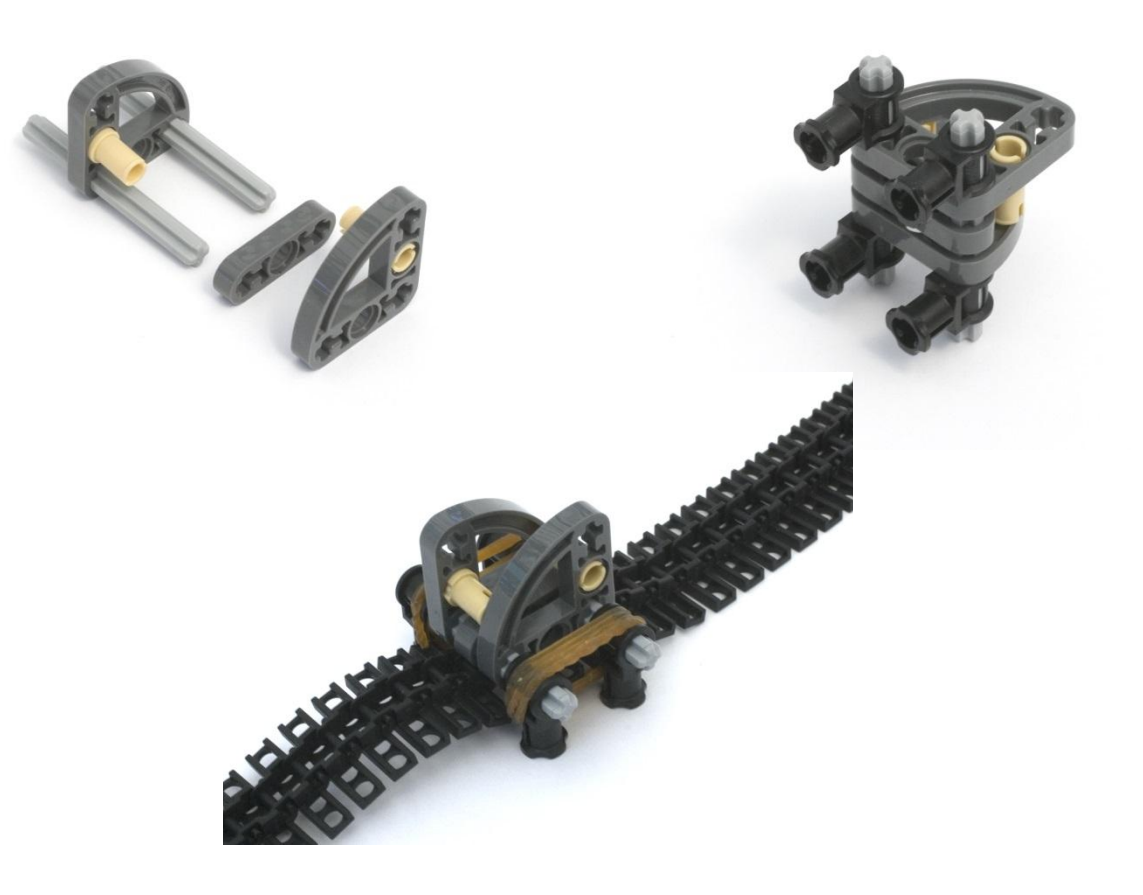

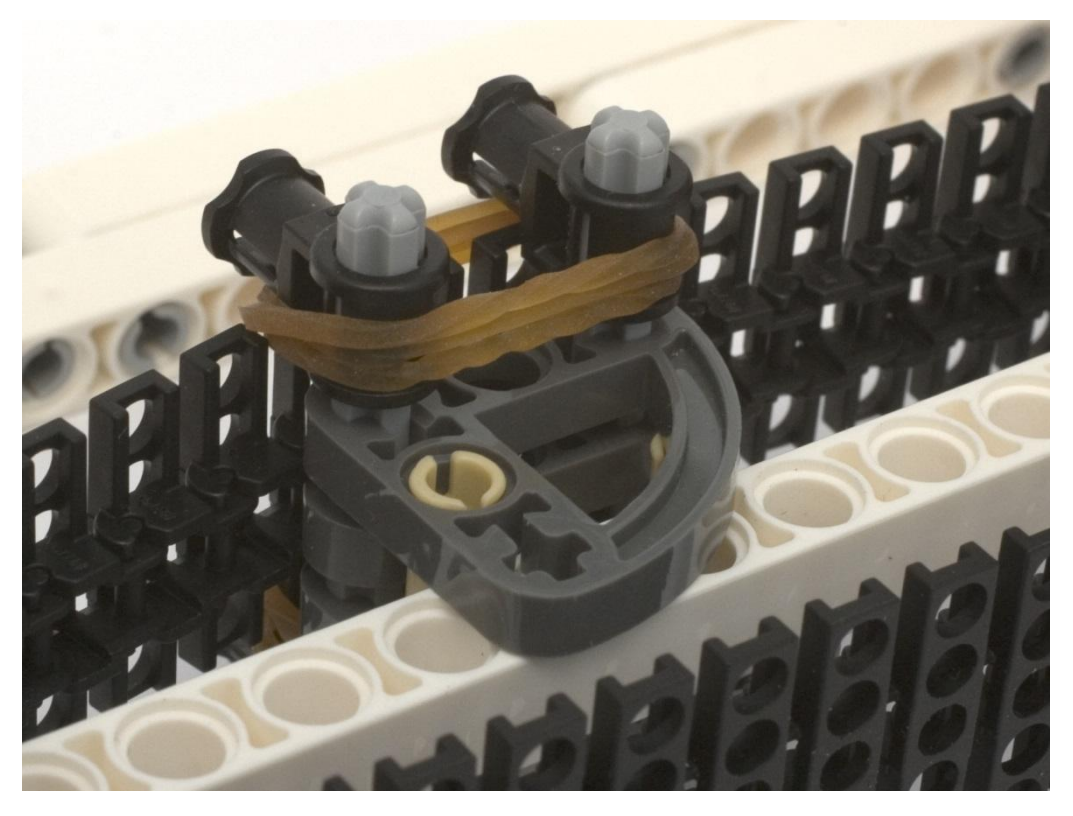

Για να ταιριάξει σωστά ο μαρκαδόρος θα πρέπει να στηριχθεί ανάμεσα στα δύο λαστιχάκια. Πιθανότατα να χρειαστεί προσαρμογή για να εφαρμόζει στο χαρτί σωστά.

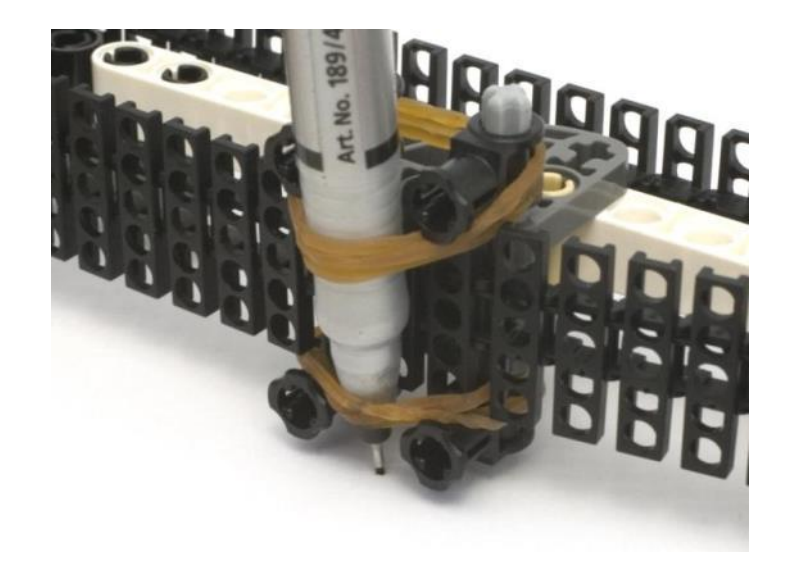

#### **Η συναρμολόγηση ολοκληρώθηκε**

Κόβουμε ένα χαρτί μεγέθους Α4 στη μέση, έτσι ώστε να προκύψει ένα κομμάτι χαρτιού μεγέθους Α5 ( 21εκ x 14.8εκ). Έπειτα, τοποθετούμε το χαρτί στη σωστή θέση κάτω από το ρομπότ που είναι υπεύθυνο για την τροφοδοσία χαρτιού.

Τοποθετούμε το μαρκαδόρο κοντά στο ρομπότ που έχει αναλάβει τη διαχείρισή του και πιέζουμε το πλήκτρο play που βρίσκεται στο ρομπότ τροφοδοσίας χαρτιού. Ο εκτυπωτής τώρα θα σχεδιάσει ένα τετράγωνο.

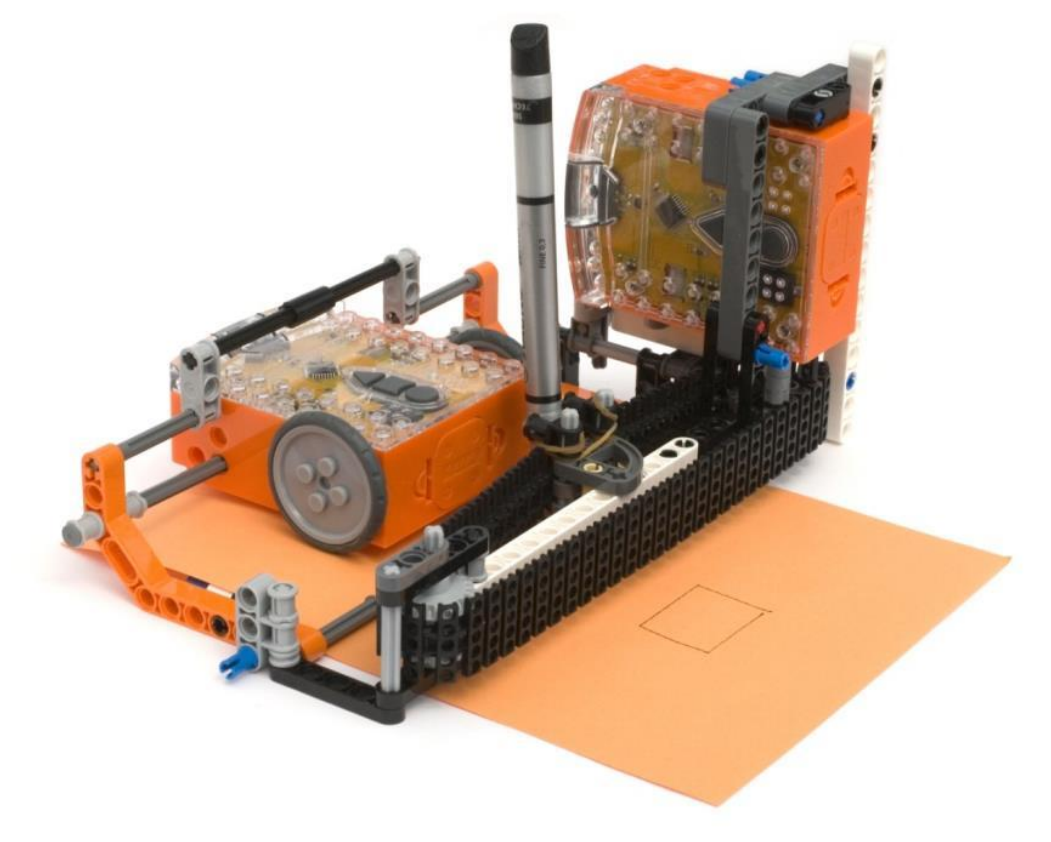

#### Το πρόγραμμα για την τροφοδοσία χαρτιού

Το σχετικό πρόγραμμα μπορούμε να το κατεβάσουμε από εδώ: EdPrinter [programs.](http://meetedison.com/content/EdBooks/EdBook3-EdPrinter-programs.zip)

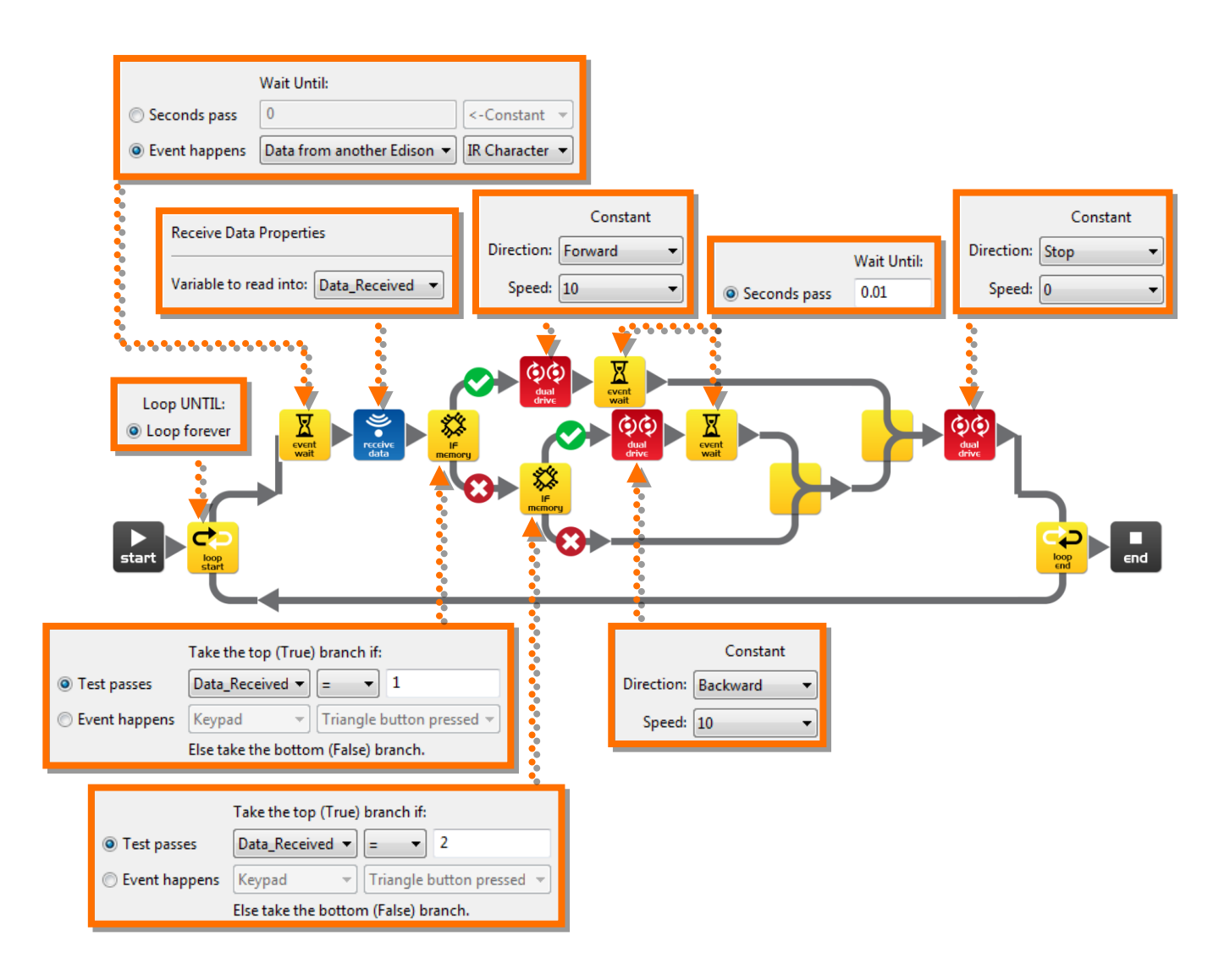

#### **Πώς δουλεύει το πρόγραμμα;**

Το πρόγραμμα εισάγεται σε ένα βρόχο και περιμένει μέχρι να λάβει το μήνυμα υπερύθρων από το άλλο ρομπότ.

Όταν ληφθούν τα δεδομένα, η εντολή αποδοχής υπέρυθρων μηνυμάτων τα τοποθετεί σε μία μεταβλητή με το όνομα 'Data\_Received'. Η πρώτη εντολή επιλογής (if) εξετάζει εάν η τιμή των δεδομένων είναι ίση με 1, εάν ισχύει αυτό τότε η εντολή διπλής κίνησης, μετακινεί τις ρόδες μπροστά για 0.01 sec (με την εντολή αναμονής). Αυτό προκαλεί την μετακίνηση του χαρτιού προς τα πίσω. Εάν η τιμή δεν είναι ίση με 1, τότε η δεύτερη εντολή if εξετάζει εάν η τιμή είναι ίση με 2, εάν ναι, τότε η επόμενη εντολή μετακινεί τις ρόδες προς τα πίσω κατά 0.01 sec. Αυτό προκαλεί τη μετακίνηση του χαρτιού πάλι πίσω προς το ρομπότ.

#### **Εγχειρίδιο 3 - Εισαγωγή στη ρομποτική Γίνε κατασκευαστής**<br>Rev 0.66

Για να δημιουργήσουμε τα δικά μας σχήματα δε χρειάζεται να αλλάξουμε κάτι στον προγραμματισμό αυτού του ρομπότ. Μόνο το άλλο Edison θα πρέπει να επαναπρογραμματιστεί.

#### **Το πρόγραμμα για το χειριστή του μαρκαδόρου**

Ένα παράδειγμα προγράμματος το οποίο σχεδιάζει ένα τετράγωνο, φαίνεται παρακάτω και μπορούμε να το κατεβάσουμε από δω: EdPrinter [programs.](http://meetedison.com/content/EdBooks/EdBook3-EdPrinter-programs.zip)

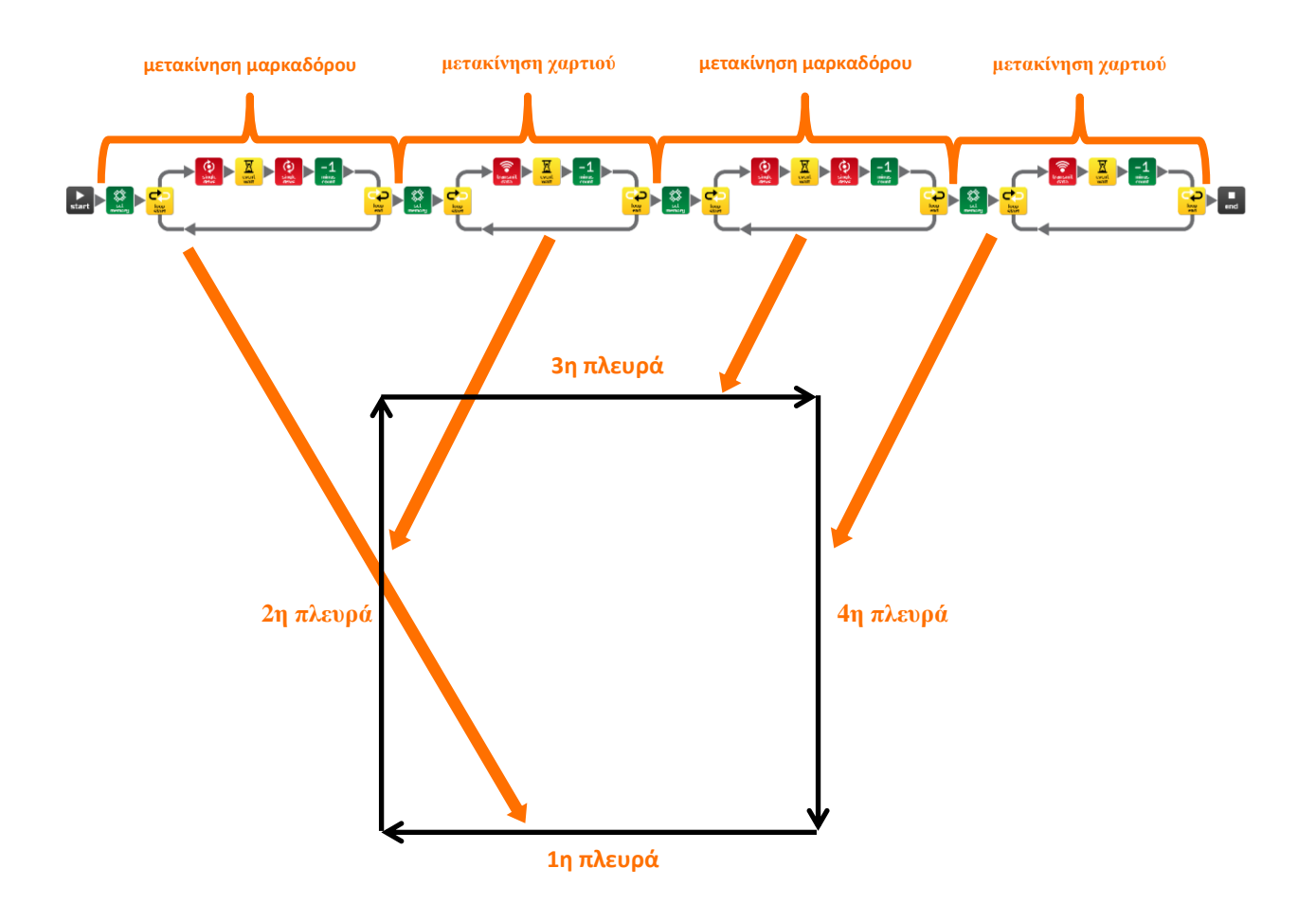

Αποτελείται από τέσσερα μέρη, ένα για κάθε πλευρά του. Πρώτα μετακινούμε το μαρκαδόρο (1η πλευρά), έπειτα μετακινούμε το χαρτί (2η πλευρά), στη συνέχεια πάλι το μαρκαδόρο (3η πλευρά) και τέλος μετακινούμε πάλι το χαρτί (4η πλευρά).

Όταν μετακινούμε το στυλό σχεδιάζεται μία οριζόντια γραμμή, ενώ όταν μετακινούμε το χαρτί σχεδιάζεται μία κάθετη.

Μπορούμε ωστόσο να σχεδιάσουμε και πιο περίπλοκα σχέδια προσθέτοντας κινήσεις άλλοτε για το χαρτί και άλλοτε για το μολύβι. Επίσης, μπορούμε να ρυθμίσουμε το μήκος της γραμμής, αλλά θα πρέπει να θυμόμαστε ότι όλες οι γραμμές θα είναι συνεχόμενες καθώς ο μαρκαδόρος βρίσκεται σε συνεχή επαφή με το χαρτί.

#### **Σχεδιάζοντας μία οριζόντια γραμμή (μετακίνηση μαρκαδόρου)**

Αυτός είναι ένας βρόχος επανάληψης όπου μετακινείται ο μαρκαδόρος για να σχεδιαστεί μία οριζόντια γραμμή.

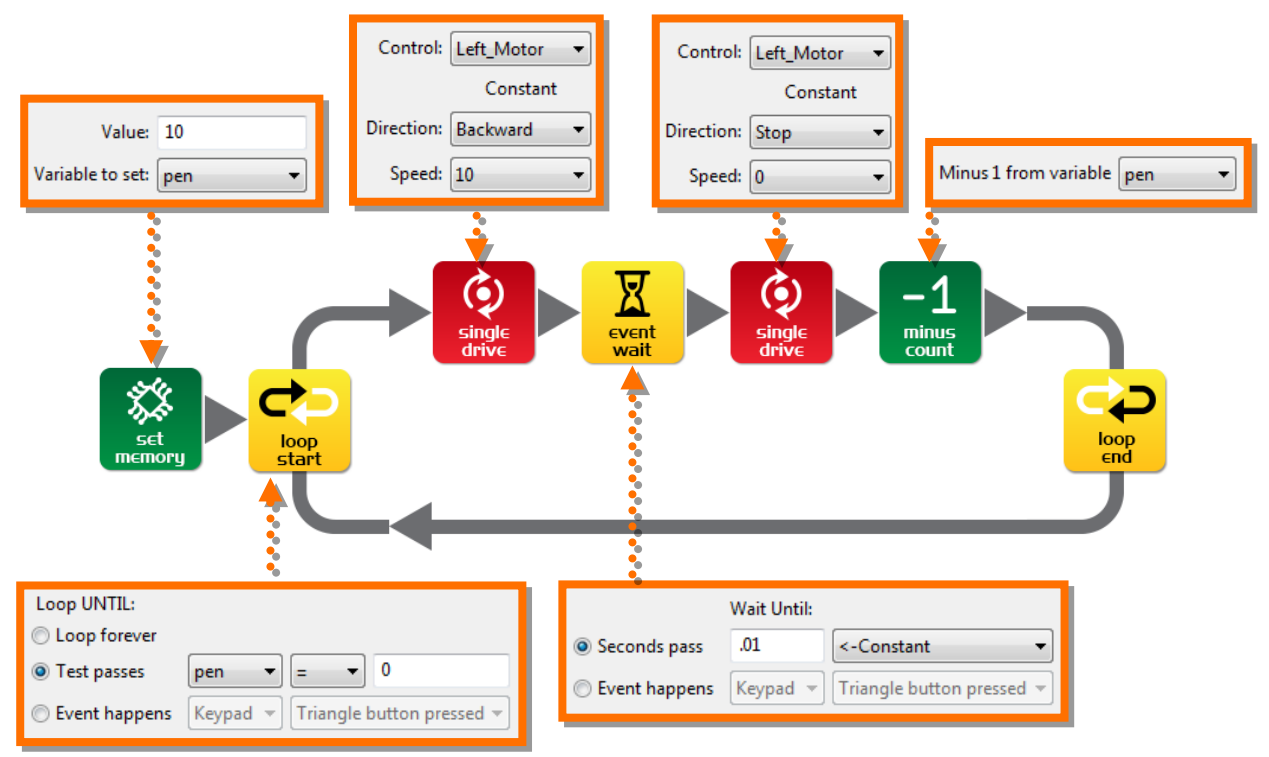

#### **Πώς δουλεύει;**

Η εντολή αποθήκευσης στη μνήμα καταχωρεί την τιμή 10 στη μεταβλητή με το όνομα 'pen'. Έπειτα το πρόγραμμα εισάγεται σε ένα βρόχο επανάληψης, από τον οποίο θα εξέλθει όταν η μεταβλητή πάρει την τιμή 0. Όσο, η τιμή της μεταβλητής δεν είναι ίση με το 0, εκτελείται η επαναληπτική δομή.

Η πρώτη εντολή στο βρόχο επανάληψης είναι η περιστροφή του ενός μόνο κινητήρα, η οποία κατευθύνει την κίνηση του μαρκαδόρου. Η εντολή αναμονής δίνει χρόνο γι αυτή την κίνηση, ίσο με 0.01 του δευτερολέπτου και έπειτα εκτελείται η επόμενη εντολή περιστροφής. Η τιμή της μεταβλητής 'pen' ελαττώνεται κατά 1 και η συνθήκη της επανάληψης εξετάζει γι' άλλη μία φορά αν η τιμή έχει φτάσει στο 0. Τότε εφόσον έχουν ολοκληρωθεί 10 επαναλήψεις, εξέρχεται από τη δομή επανάληψης και το πρόγραμμα συνεχίζεται.

Η τιμή της μεταβλητής που ανατίθεται στην 'pen' καθορίζει το μήκος της γραμμής. Στο συγκεκριμένο πρόγραμμα, εφόσον ο αριθμός των επαναλήψεων είναι ίσος με 10 και κάθε βήμα διανύει 2.5mm (0.1 inches), συμπεραίνεται ότι το μήκος της πλευρά θα είναι ίσο με 2.5cm (1 inch).

Η κατεύθυνση του μαρκαδόρου καθορίζεται από το αν η κίνηση του κινητήρα έχει ορισθεί προς τα εμπρός ή προς τα πίσω.

#### **Σχεδιάζοντας μία οριζόντια γραμμή (μετακίνηση χαρτιού)**

Παρακάτω φαίνεται μία δομή επανάληψης με την οποία μετακινείται το χαρτί για να σχεδιαστεί μία οριζόντια γραμμή.

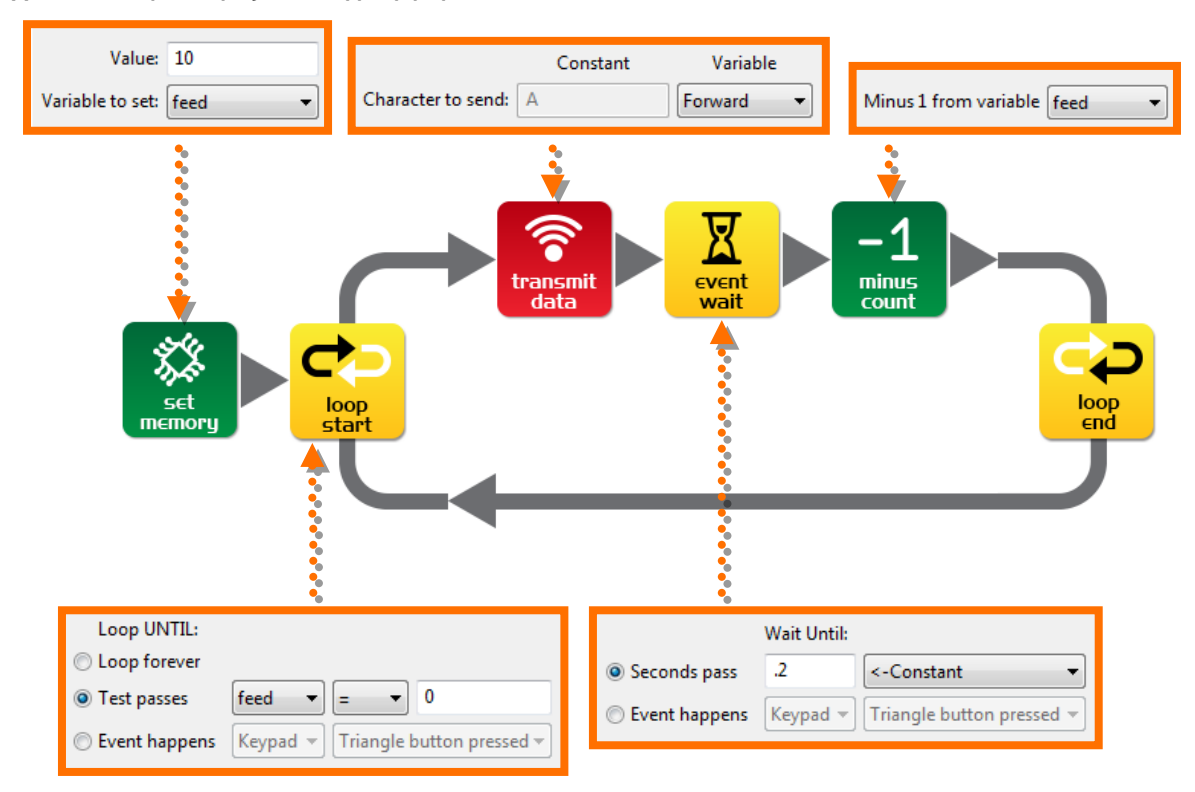

#### **Πώς δουλεύει;**

Η εντολή αποθήκευσης στη μνήμη θέτει την τιμή 10 στη μεταβλητή 'feed'. Το πρόγραμμα εισάγεται σε ένα βρόχο, ο οποίος επαναλαμβάνεται με την προϋπόθεση ότι η τιμή της μεταβλητής 'feed' δεν είναι ίση με 10. Αρχικά, έχει την τιμή 10, άρα η συνθήκη δεν ισχύει και η επανάληψη θα ξεκινήσει.

Η πρώτη εντολή του βρόχου είναι η μετάδοση δεδομένων. Αυτή στέλνει τα δεδομένα που βρίσκονται αποθηκευμένα στην μεταβλητή 'forward' (1) μέσω υπερύθρων. Τα δεδομένα λαμβάνονται από το ρομπότ που είναι υπεύθυνο για την τροφοδοσία του χαρτιού και έτσι το χαρτί μετακινείται προς τα εμπρός. Η εντολή αναμονής καθυστερεί το πρόγραμμα για 0.2 sec. Στο χρονικό διάστημα αυτό ολοκληρώνεται η υπέρυθρη μεταφορά των δεδομένων και η επόμενη εντολή ελαττώνει την τιμή της μεταβλητής 'feed' κατά 1. Μετά από 10 επαναλήψεις η τιμή της μεταβλητής θα φτάσει στο 1 και το πρόγραμμα θα εξέλθει από το βρόχο επανάληψης.

Η τιμή της μεταβλητής, έξω από το βρόχο επανάληψης, ρυθμίζει κι εδώ το μήκος της γραμμής. Κάθε κίνηση του χαρτιού είναι περίπου 2.5mm (0.1 inches) κι έτσι το μήκος της γραμμής μας θα είναι 2.5cm (1 inch).

Η κατεύθυνση του χαρτιού καθορίζεται από την τιμή των δεδομένων που μεταφέρονται μεταξύ των δύο ρομπότ, έτσι άλλοτε πηγαίνει μπροστά (1), και άλλοτε πίσω (2).

### <span id="page-33-0"></span>**Αποστολή 3 – Η δική μας αποστολή!**

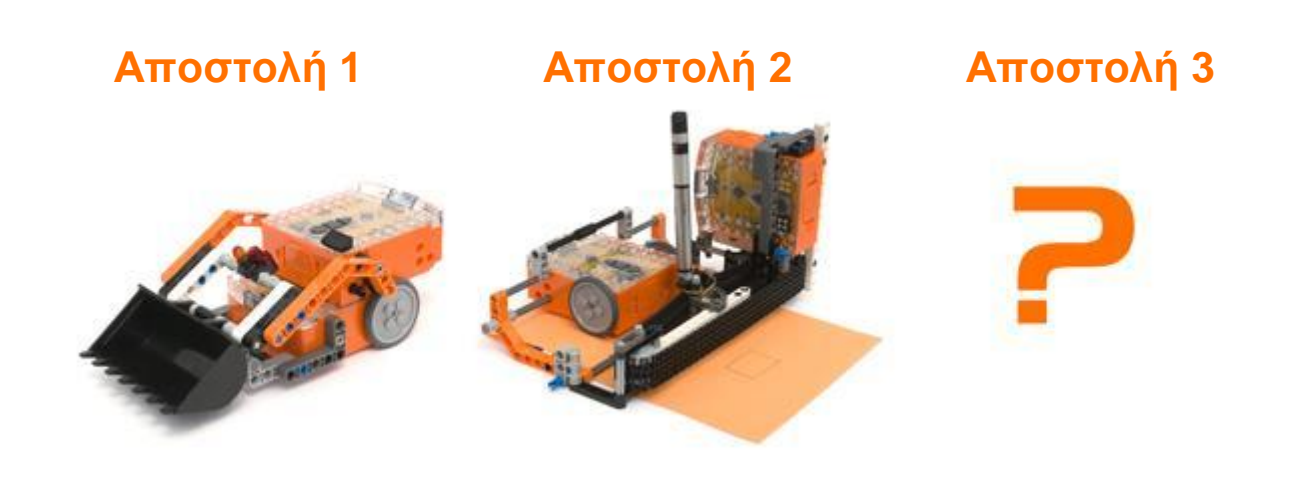